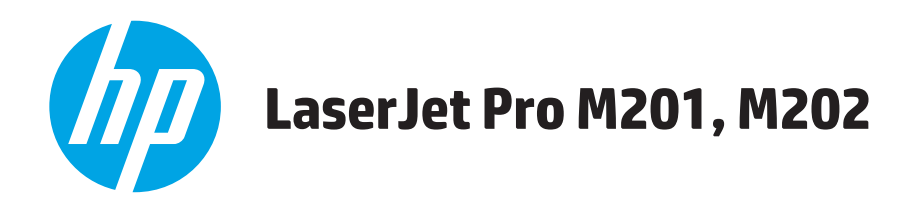

# **Brukerhåndbok**

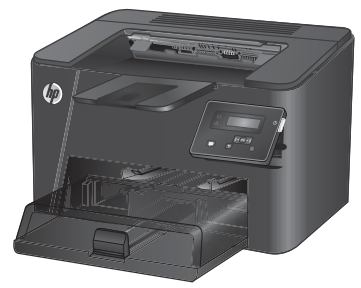

**M201n M202n**

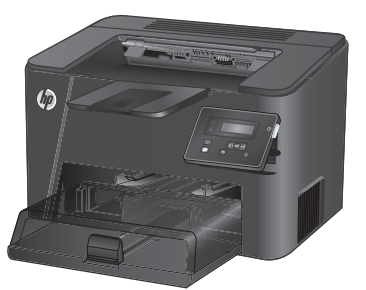

**M201dw M202dw**

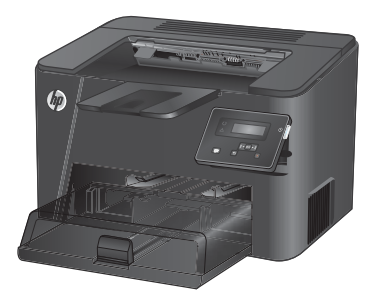

**M201d M202d**

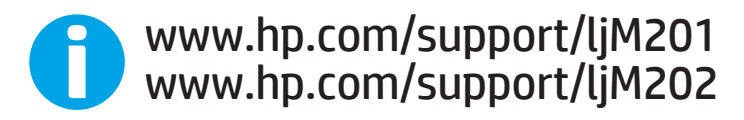

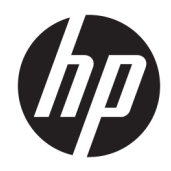

# HP LaserJet Pro M201, M202

Brukerhåndbok

#### **Copyright og lisens**

© Copyright 2015 HP Development Company, L.P.

Reproduksjon, tilpasning eller oversettelse uten skriftlig tillatelse på forhånd er forbudt, med unntak av tillatelser gitt under lover om opphavsrett.

Opplysningene i dette dokumentet kan endres uten varsel.

De eneste garantiene for HP-produkter og -tjenester er angitt i uttrykte garantierklæringer som følger med slike produkter og tjenester. Ingenting i dette dokumentet skal oppfattes som en tilleggsgaranti. HP er ikke ansvarlig for tekniske eller redaksjonelle feil eller utelatelser i dette dokumentet.

Edition 1, 11/2015

#### **Varemerker**

Adobe® , Adobe Photoshop® , Acrobat® og PostScript® er varemerker for Adobe Systems Incorporated.

Apple og Apple-logoen er varemerker for Apple Computer, Inc., registrert i USA og andre land/ regioner. iPod er et varemerke for Apple Computer, Inc. iPod er bare for lovlig kopiering eller etter godkjenning fra rettighetseier. Ikke stjel musikk.

Microsoft®, Windows®, Windows® XP og Windows Vista® er registrerte varemerker for Microsoft Corporation i USA.

UNIX® er et registrert varemerke for Open Group.

# **Innhold**

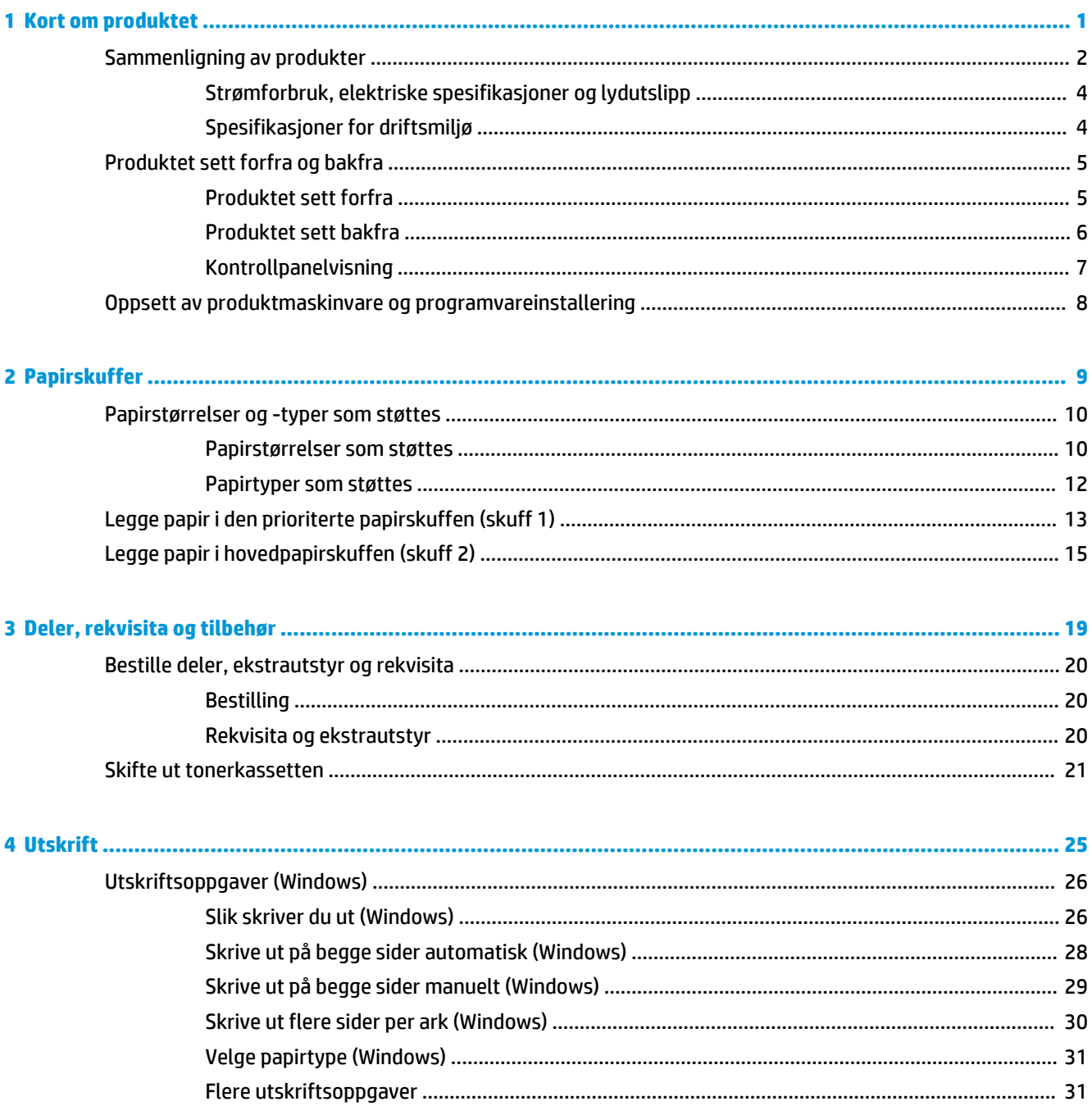

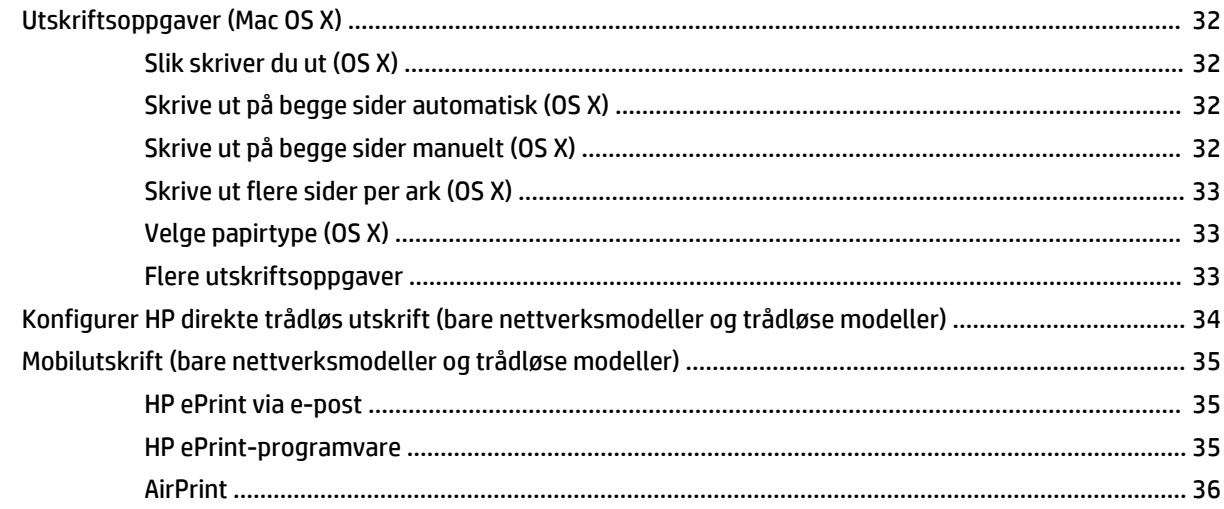

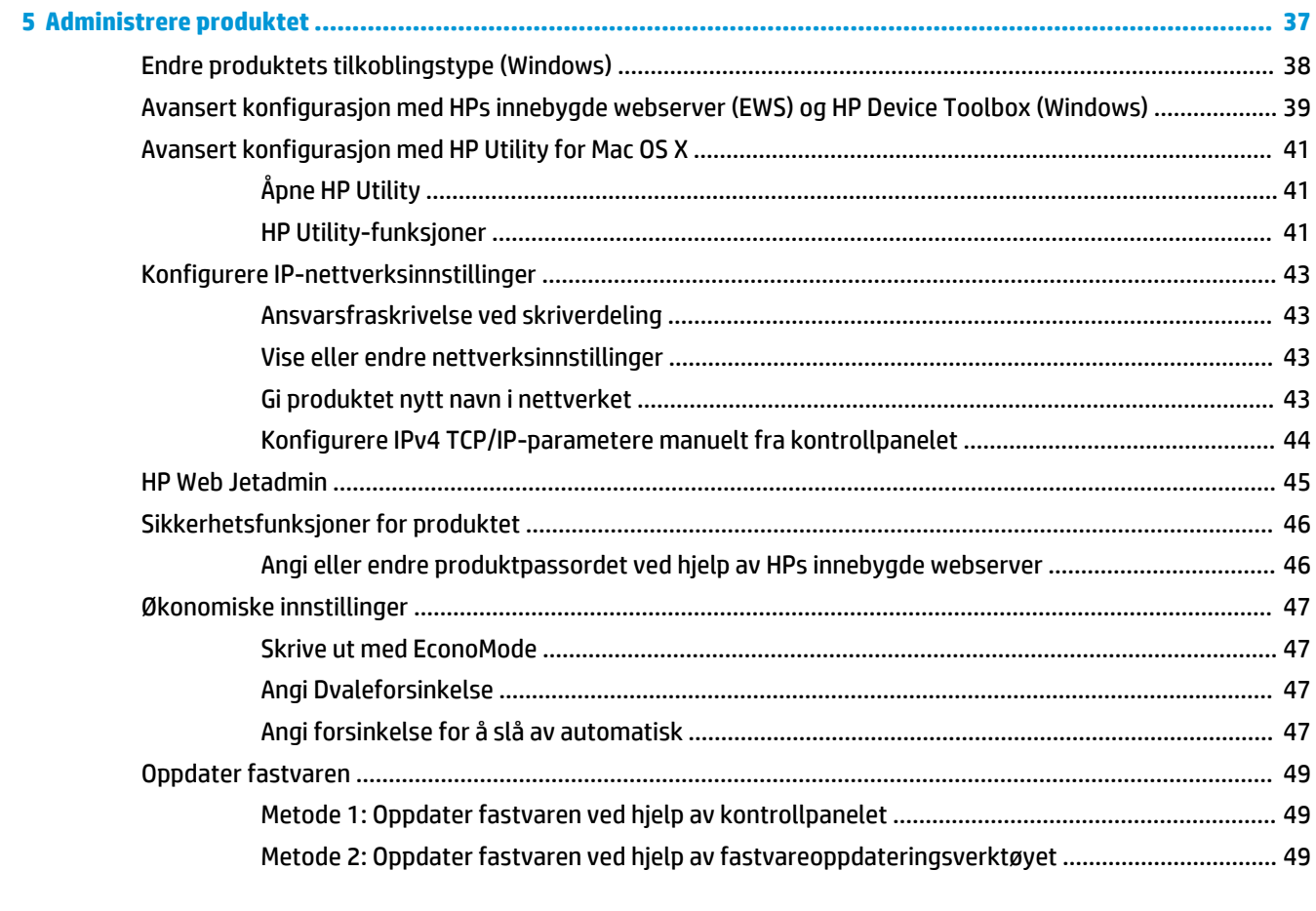

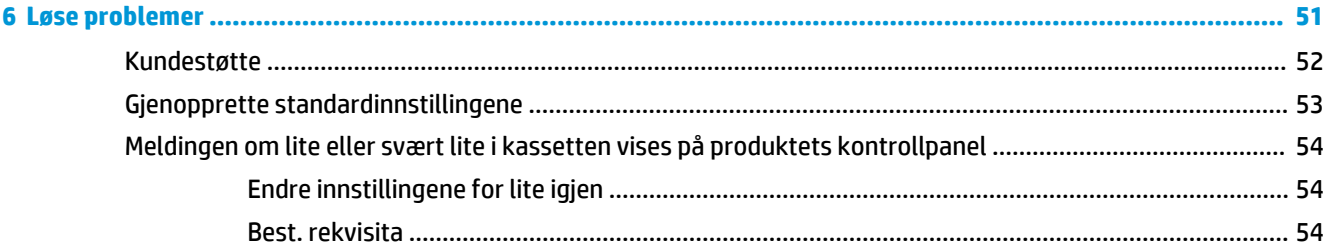

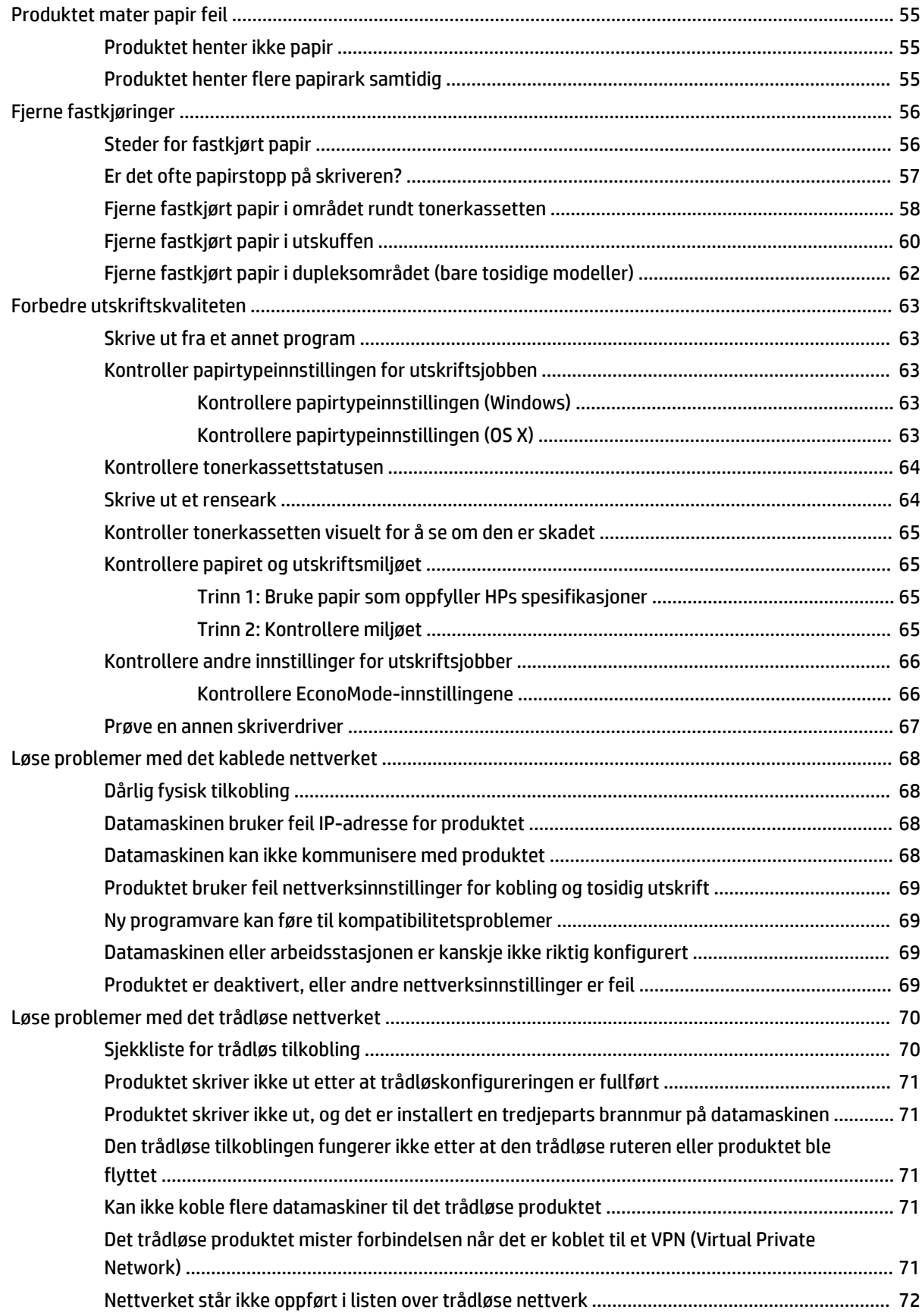

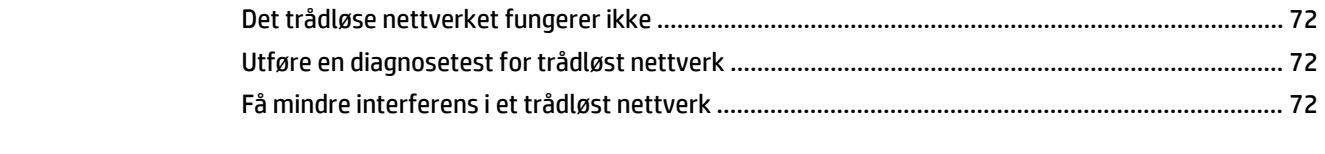

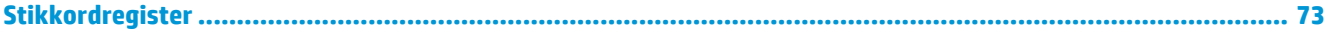

# <span id="page-8-0"></span>**1 Kort om produktet**

- [Sammenligning av produkter](#page-9-0)
- [Produktet sett forfra og bakfra](#page-12-0)
- [Oppsett av produktmaskinvare og programvareinstallering](#page-15-0)

#### **Mer informasjon:**

Gå til [www.hp.com/support/ljM201,](http://www.hp.com/support/ljM201) [www.hp.com/support/ljM202](http://www.hp.com/support/ljM202).

HPs omfattende hjelp for produktet inneholder følgende informasjon:

- Installer og konfigurer
- Lær og bruk
- Løse problemer
- Last ned programvareoppdateringer
- Delta i støttefora
- Finn informasjon om garanti og forskrifter

# <span id="page-9-0"></span>**Sammenligning av produkter**

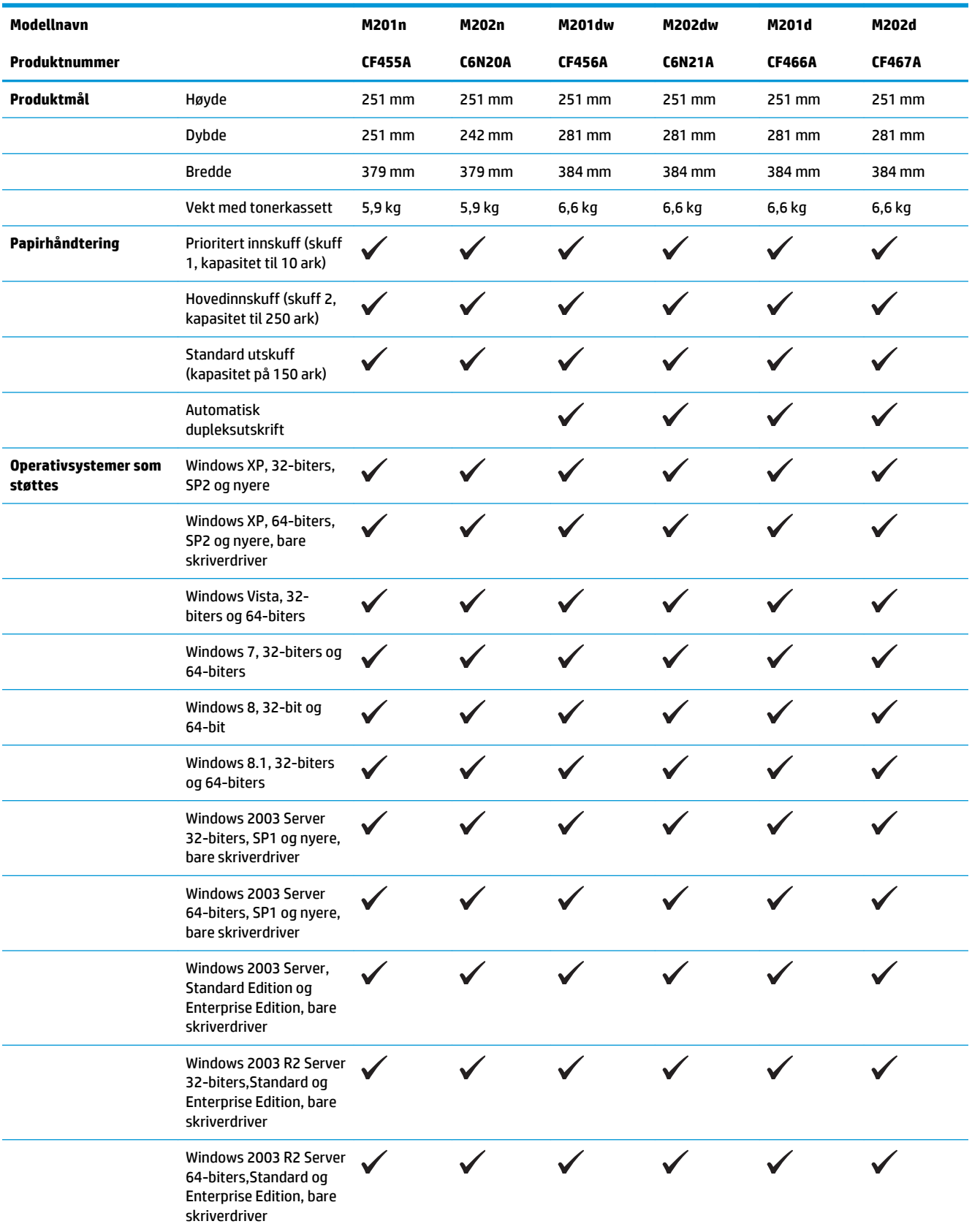

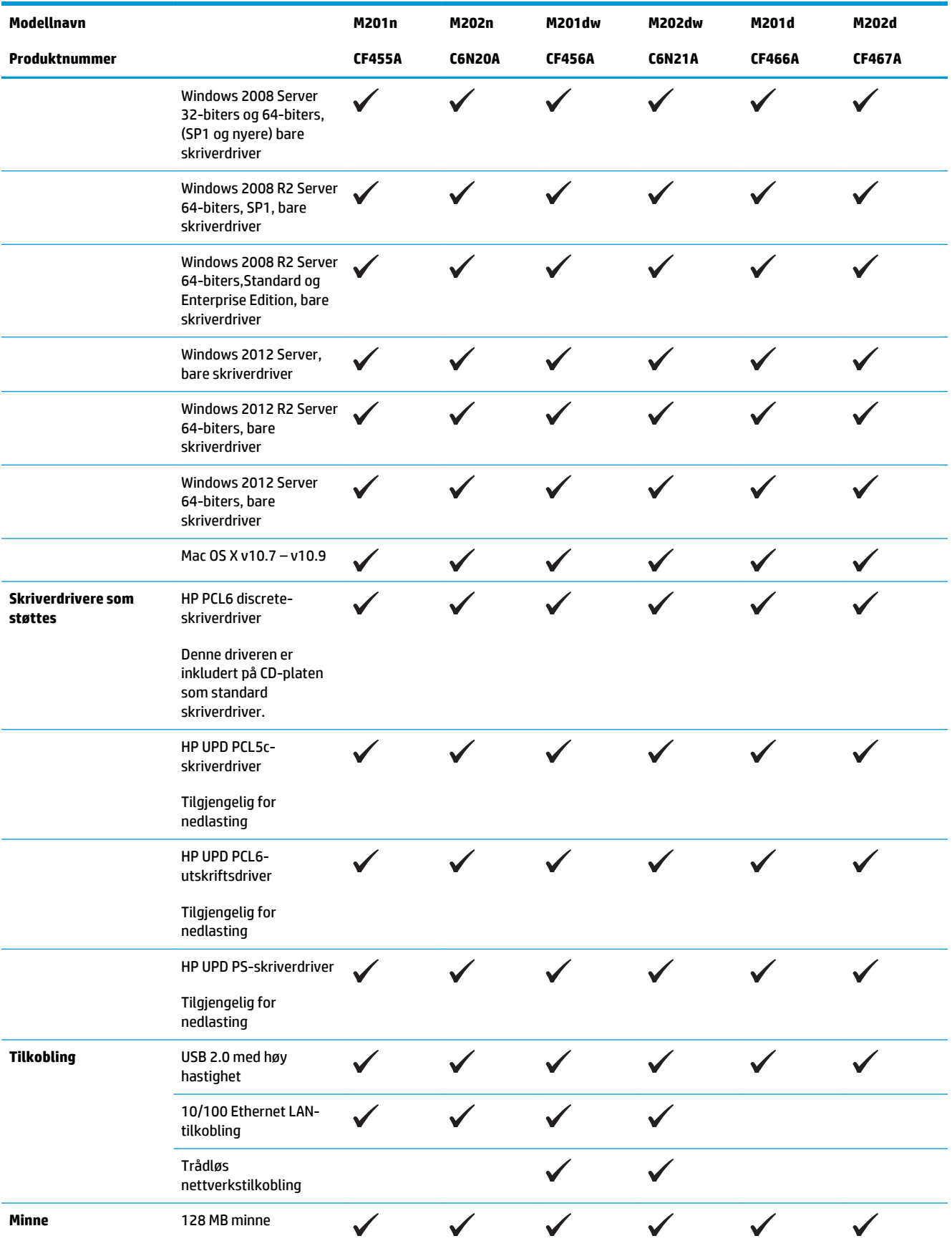

<span id="page-11-0"></span>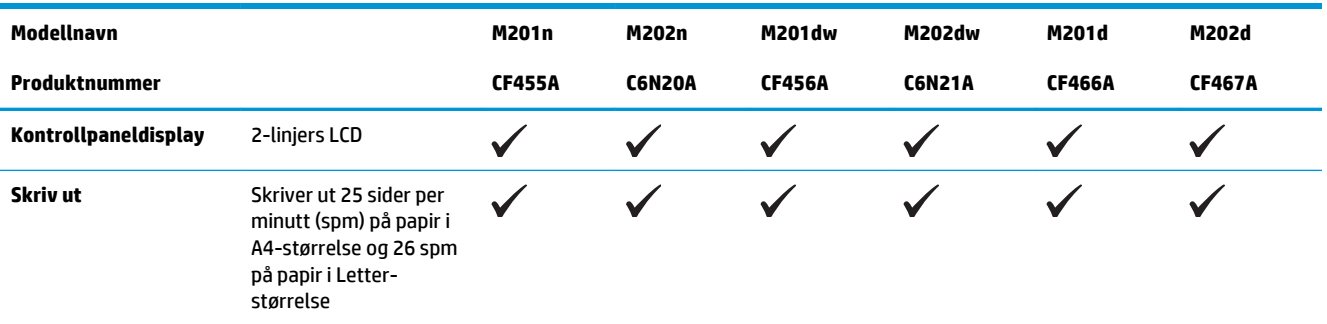

### **Strømforbruk, elektriske spesifikasjoner og lydutslipp**

Se [www.hp.com/support/ljM201](http://www.hp.com/support/ljM201), [www.hp.com/support/ljM202](http://www.hp.com/support/ljM202) for gjeldende informasjon.

**A FORSIKTIG:** Strømkravene er basert på landet/regionen der produktet selges. Ikke endre driftsspenningene. Dette vil skade produktet og gjøre produktgarantien ugyldig.

### **Spesifikasjoner for driftsmiljø**

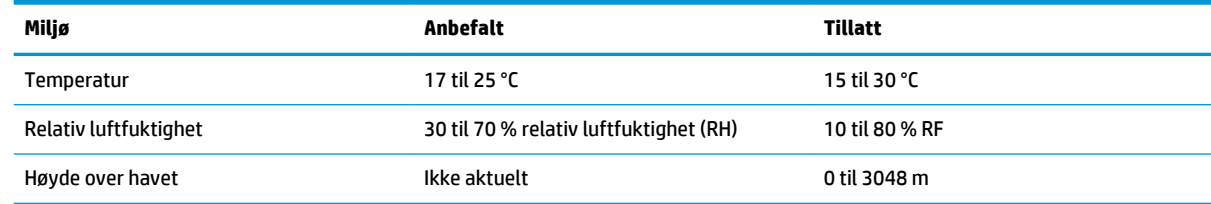

# <span id="page-12-0"></span>**Produktet sett forfra og bakfra**

- Produktet sett forfra
- [Produktet sett bakfra](#page-13-0)
- [Kontrollpanelvisning](#page-14-0)

### **Produktet sett forfra**

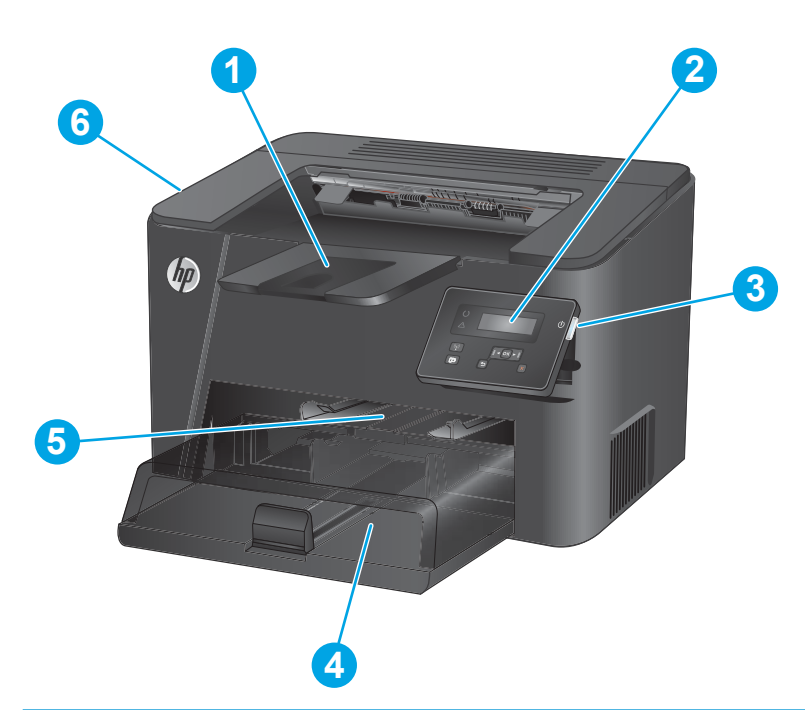

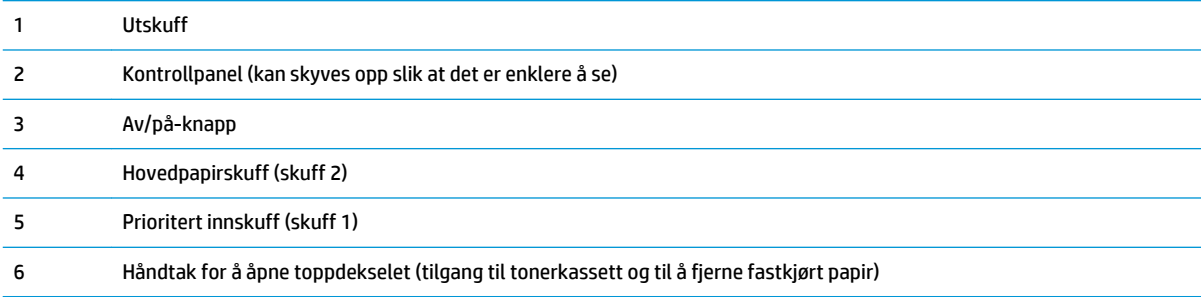

### <span id="page-13-0"></span>**Produktet sett bakfra**

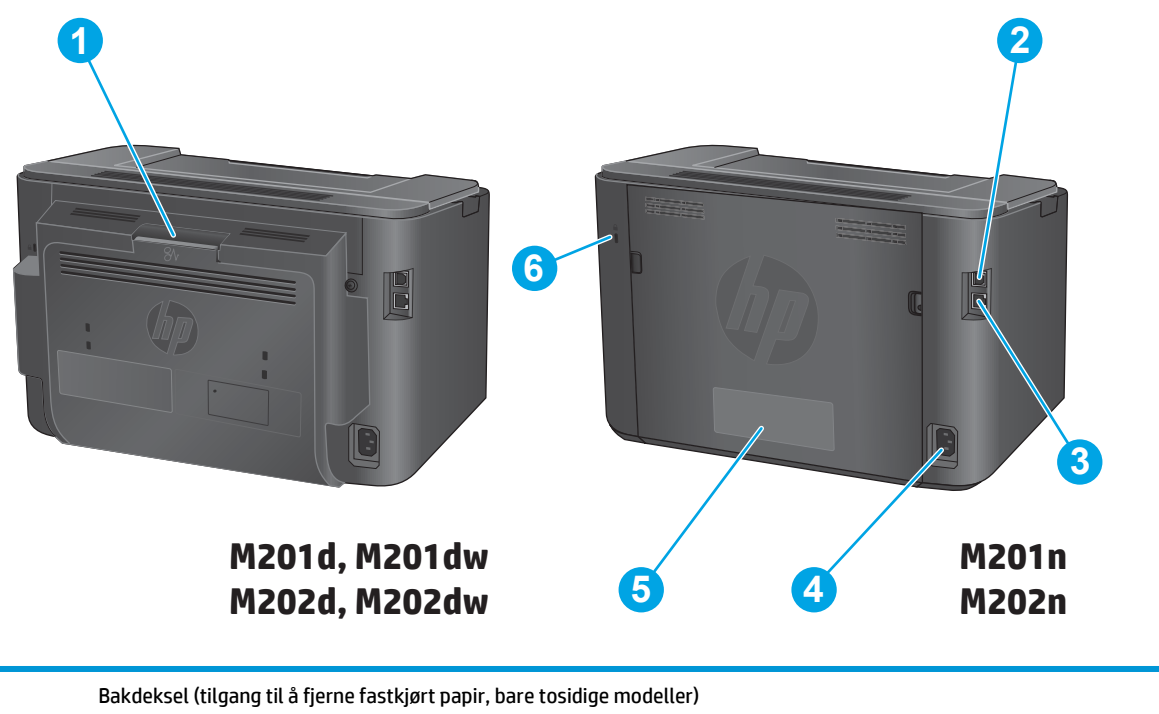

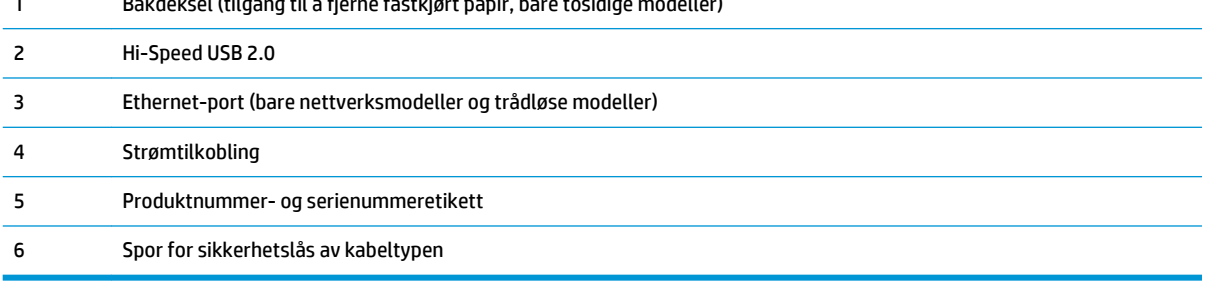

## <span id="page-14-0"></span>**Kontrollpanelvisning**

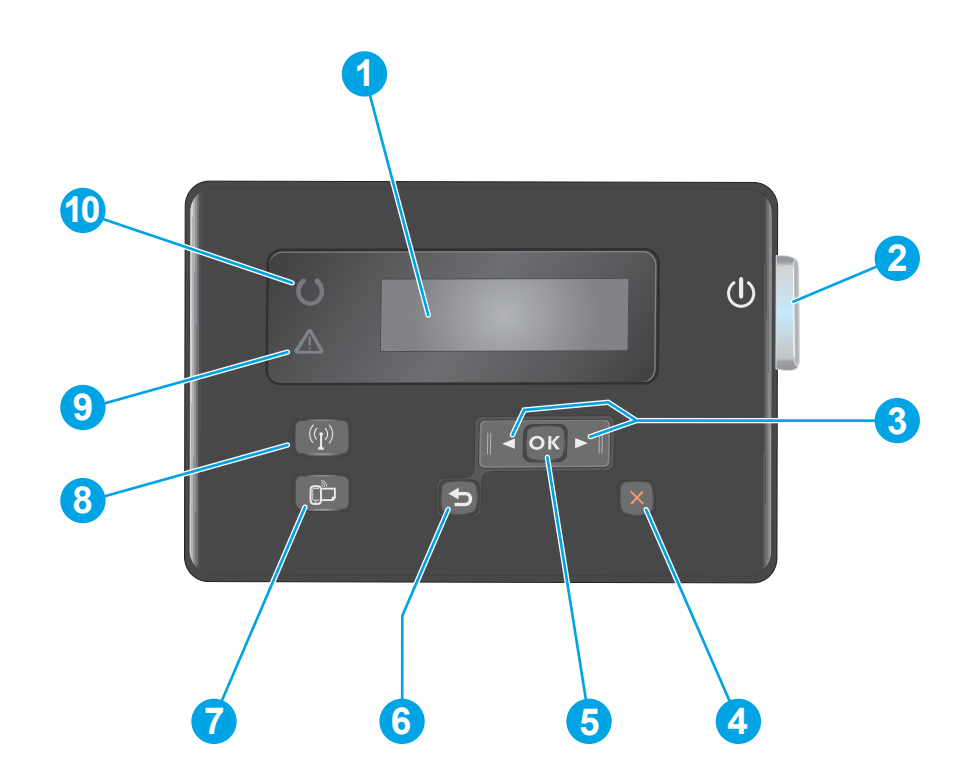

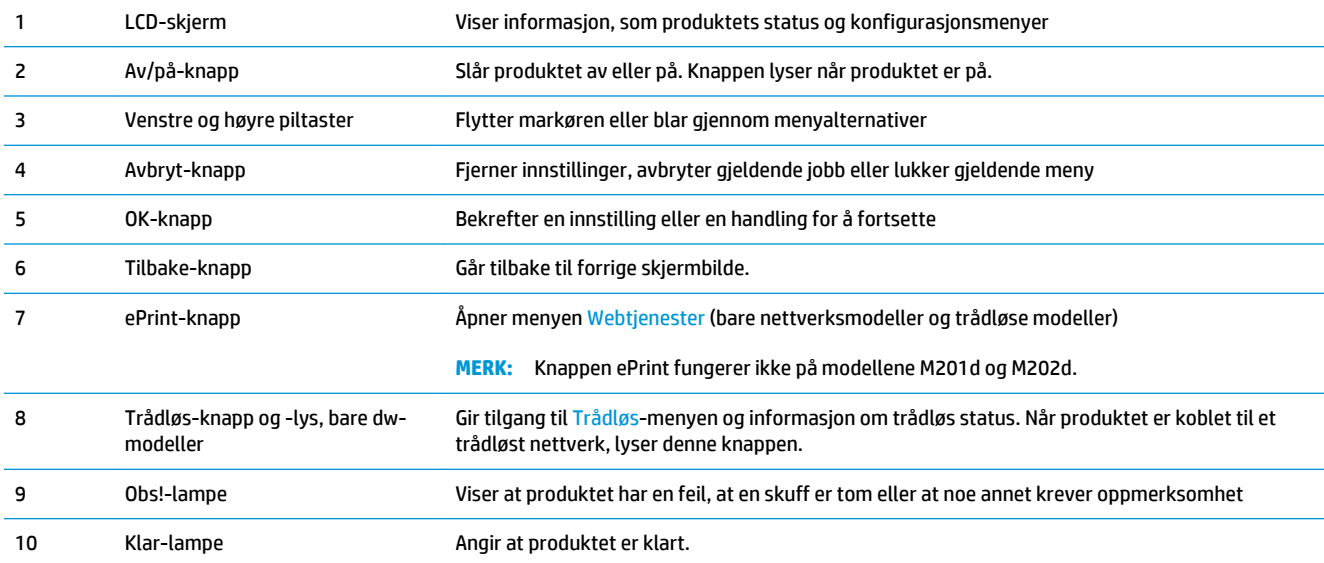

## <span id="page-15-0"></span>**Oppsett av produktmaskinvare og programvareinstallering**

Du finner mer informasjon i installeringsveiledningen for maskinvare som fulgte med produktet. For mer informasjon kan du gå til HP support på nettet.

Gå til [www.hp.com/support/ljM201,](http://www.hp.com/support/ljM201) [www.hp.com/support/ljM202](http://www.hp.com/support/ljM202) for HPs omfattende hjelp for produktet. Finn følgende støtte:

- Installer og konfigurer
- Lær og bruk
- Løse problemer
- Last ned programvareoppdateringer
- Delta i støttefora
- Finn informasjon om garanti og forskrifter

# <span id="page-16-0"></span>**2 Papirskuffer**

- [Papirstørrelser og -typer som støttes](#page-17-0)
- [Legge papir i den prioriterte papirskuffen \(skuff 1\)](#page-20-0)
- [Legge papir i hovedpapirskuffen \(skuff 2\)](#page-22-0)

#### **Mer informasjon:**

Gå til [www.hp.com/support/ljM201,](http://www.hp.com/support/ljM201) [www.hp.com/support/ljM202](http://www.hp.com/support/ljM202).

HPs omfattende hjelp for produktet inneholder følgende informasjon:

- Installer og konfigurer
- Lær og bruk
- Løse problemer
- Last ned programvareoppdateringer
- Delta i støttefora
- Finn informasjon om garanti og forskrifter

## <span id="page-17-0"></span>**Papirstørrelser og -typer som støttes**

- Papirstørrelser som støttes
- [Papirtyper som støttes](#page-19-0)

## **Papirstørrelser som støttes**

**MERK:** Resultatet blir best hvis du velger riktig papirtype og -størrelse i skriverdriveren før utskrift.

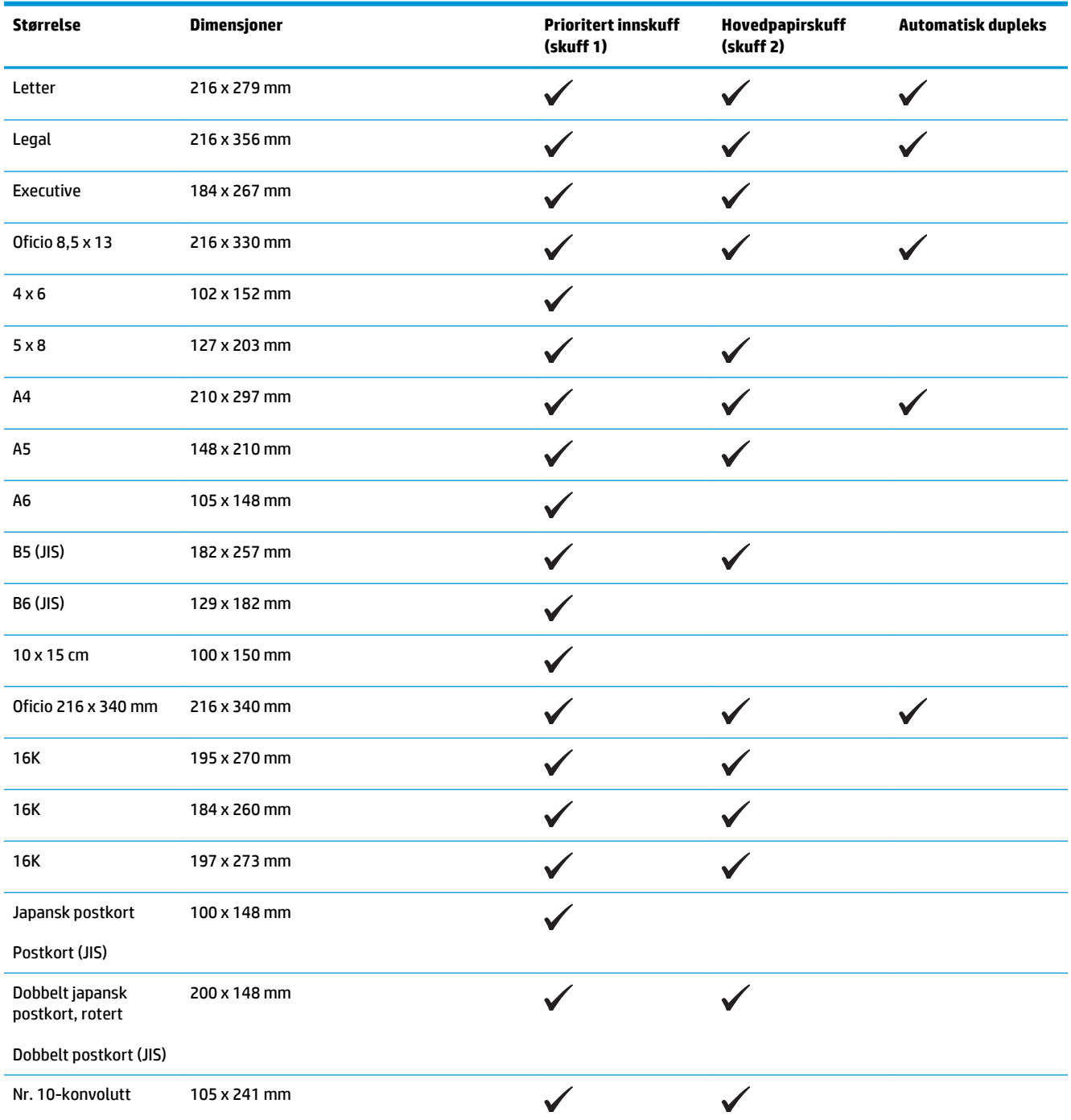

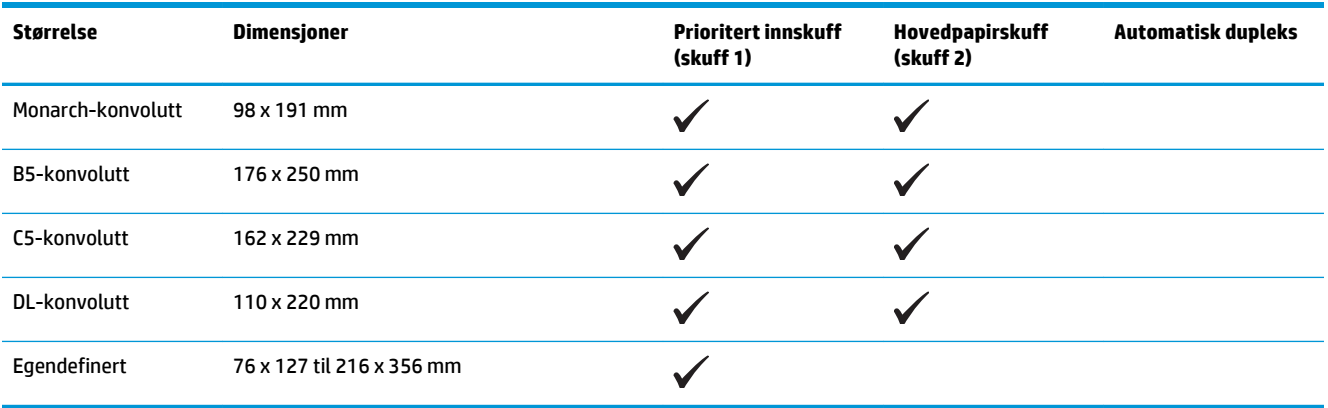

## <span id="page-19-0"></span>**Papirtyper som støttes**

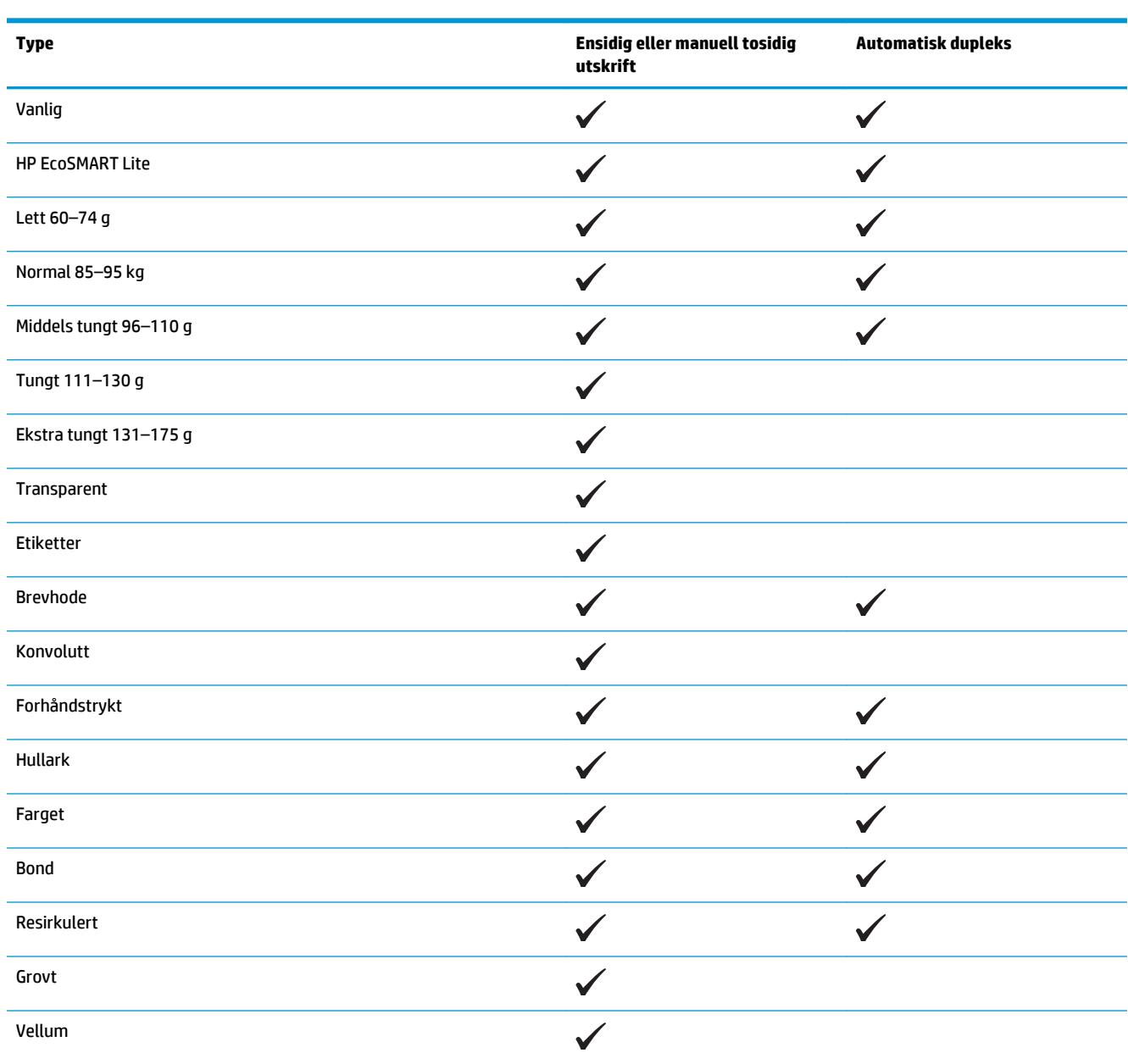

**MERK:** Resultatet blir best hvis du velger riktig papirtype og -størrelse i skriverdriveren før utskrift.

## <span id="page-20-0"></span>**Legge papir i den prioriterte papirskuffen (skuff 1)**

- **MERK:** Når du legger i nytt papir, bør du ta ut det gamle papiret og rette opp papirbunken før du legger det i skuffen. Ikke luft papiret. Dette gir mindre fastkjørt papir fordi det hindrer at flere ark mates gjennom produktet samtidig. Bruk papir som ikke er skrukket, brettet eller skadet.
- **1.** Legg papiret med forsiden opp og øvre kant først inn i innskuffen.

Retningen for papiret i skuffen varierer avhengig av typen utskriftsjobb. Du finner flere opplysninger i Tabell 2-1 Papirretning for skuff 1 på side 13.

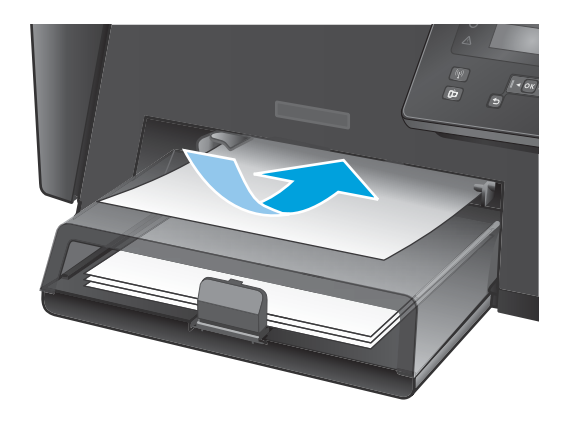

**2.** Juster papirskinnene til de er tett inntil papiret.

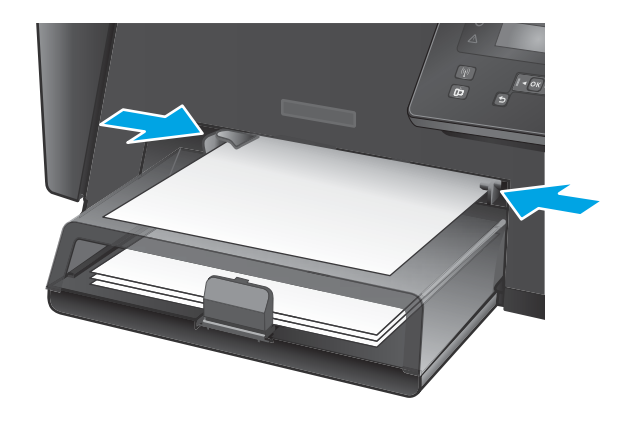

#### **Tabell 2-1 Papirretning for skuff 1**

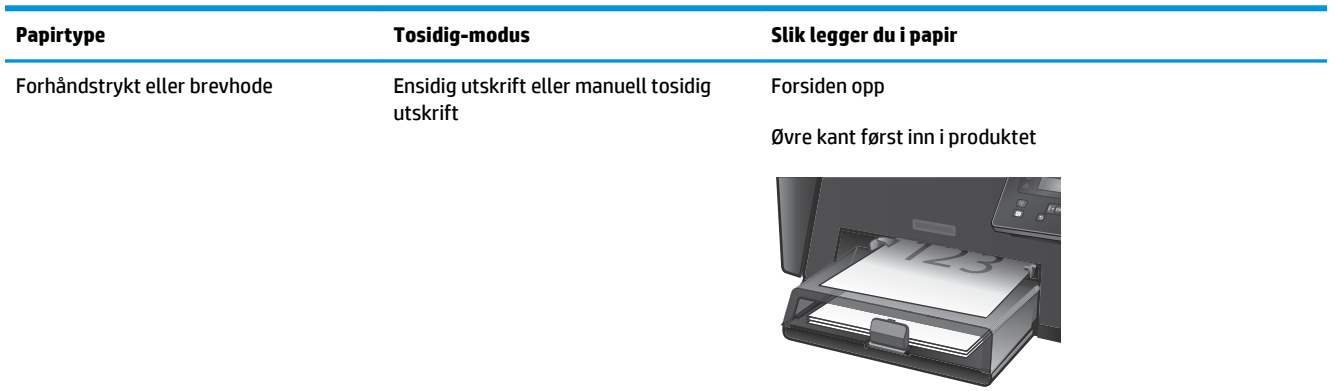

#### **Tabell 2-1 Papirretning for skuff 1 (forts.)**

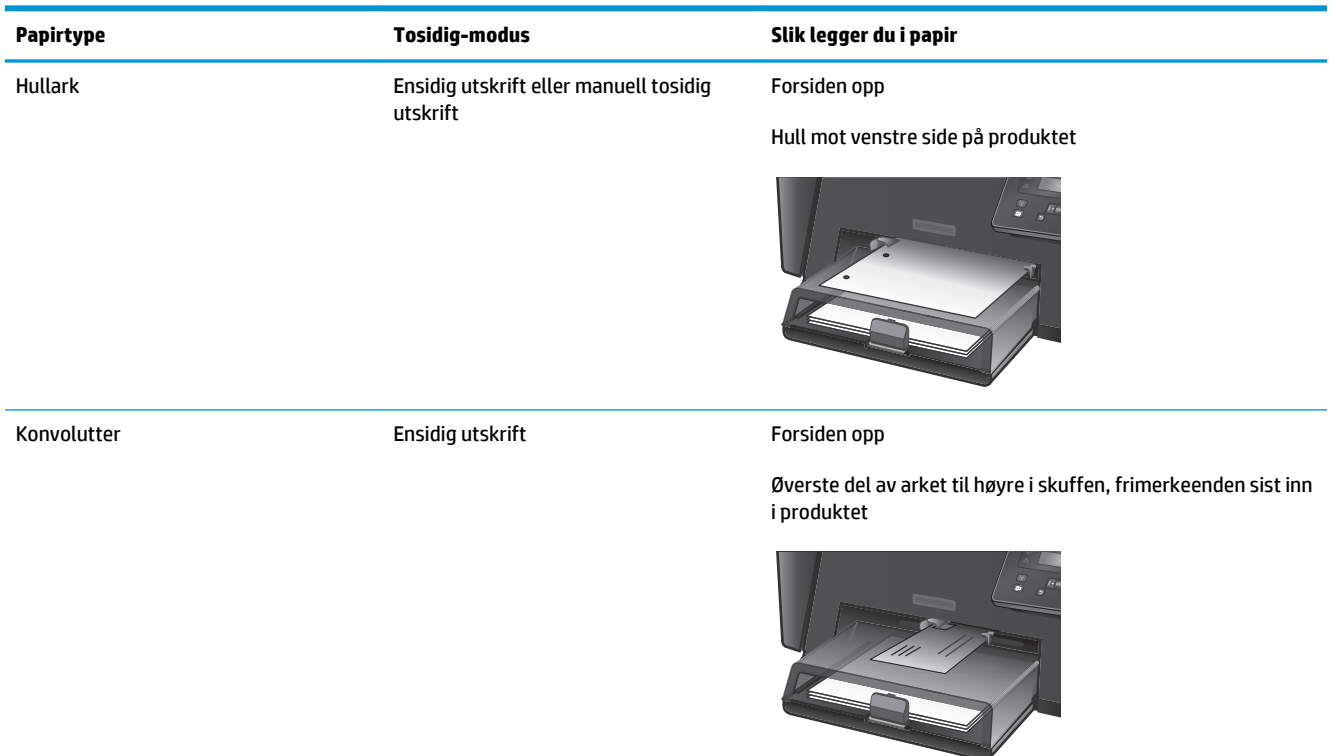

## <span id="page-22-0"></span>**Legge papir i hovedpapirskuffen (skuff 2)**

- **MERK:** Når du legger i nytt papir, bør du ta ut det gamle papiret og rette opp papirbunken før du legger det i skuffen. Ikke luft papiret. Dette gir mindre fastkjørt papir fordi det hindrer at flere ark mates gjennom produktet samtidig. Bruk papir som ikke er skrukket, brettet eller skadet.
- **1.** Åpne støvdekselet.

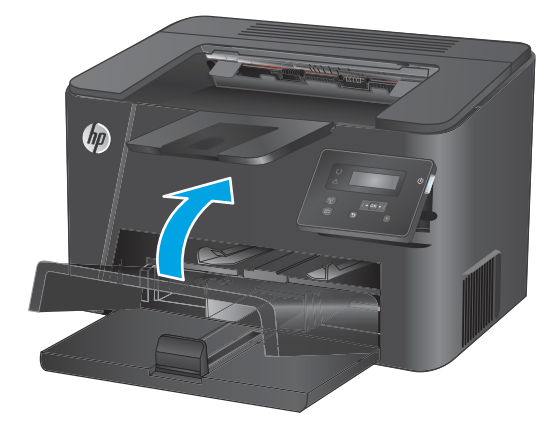

**2.** Legg papiret i skuffen. Kontroller at papiret passer under tappene og indikatorene for maksimumshøyden.

> Retningen for papiret i skuffen varierer avhengig av typen utskriftsjobb. Du finner flere opplysninger i Tabell 2-2 [Papirretning for skuff 2](#page-24-0)  [på side 17](#page-24-0).

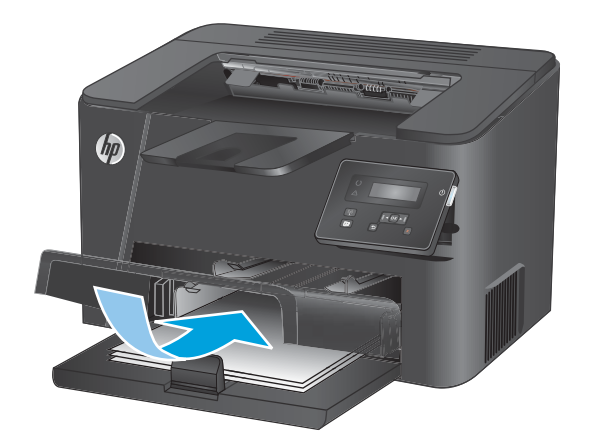

**3.** Juster papirskinnene til de er tett inntil papiret.

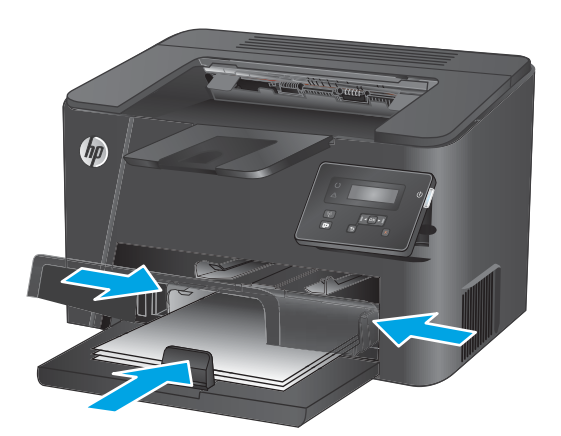

**4.** Lukk støvdekselet.

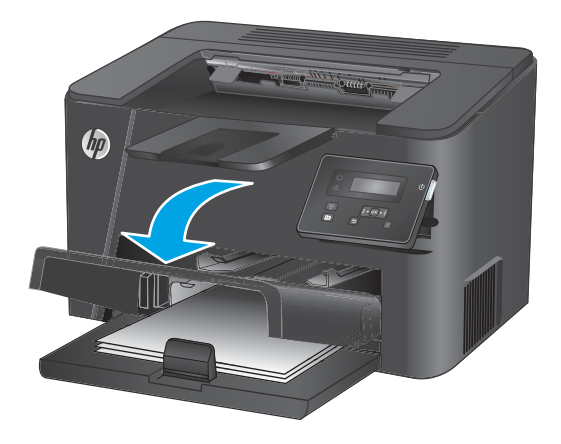

#### <span id="page-24-0"></span>**Tabell 2-2 Papirretning for skuff 2**

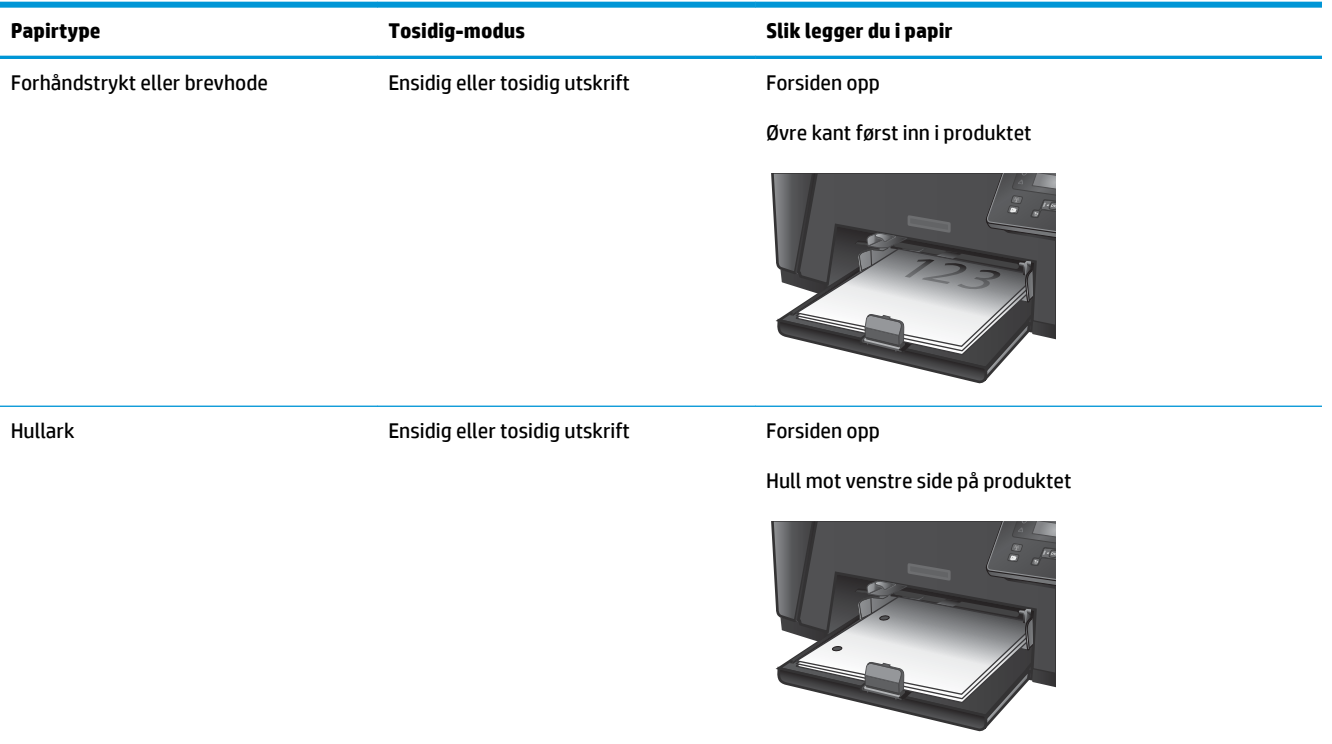

# <span id="page-26-0"></span>**3 Deler, rekvisita og tilbehør**

- [Bestille deler, ekstrautstyr og rekvisita](#page-27-0)
- [Skifte ut tonerkassetten](#page-28-0)

#### **Mer informasjon:**

Gå til [www.hp.com/support/ljM201,](http://www.hp.com/support/ljM201) [www.hp.com/support/ljM202](http://www.hp.com/support/ljM202).

HPs omfattende hjelp for produktet inneholder følgende informasjon:

- Installer og konfigurer
- Lær og bruk
- Løse problemer
- Last ned programvareoppdateringer
- Delta i støttefora
- Finn informasjon om garanti og forskrifter

# <span id="page-27-0"></span>**Bestille deler, ekstrautstyr og rekvisita**

### **Bestilling**

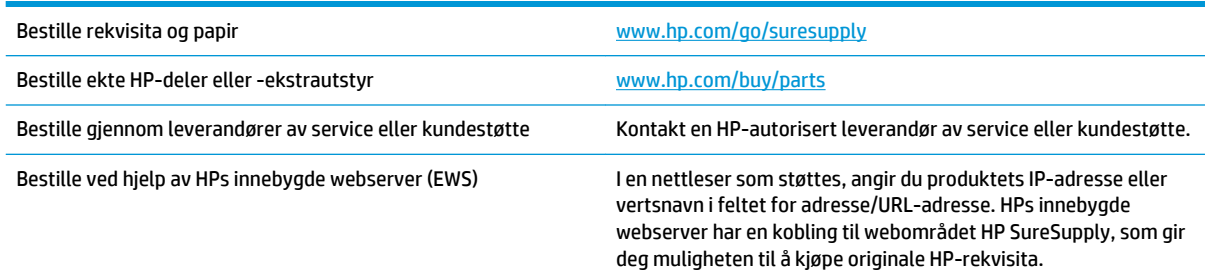

## **Rekvisita og ekstrautstyr**

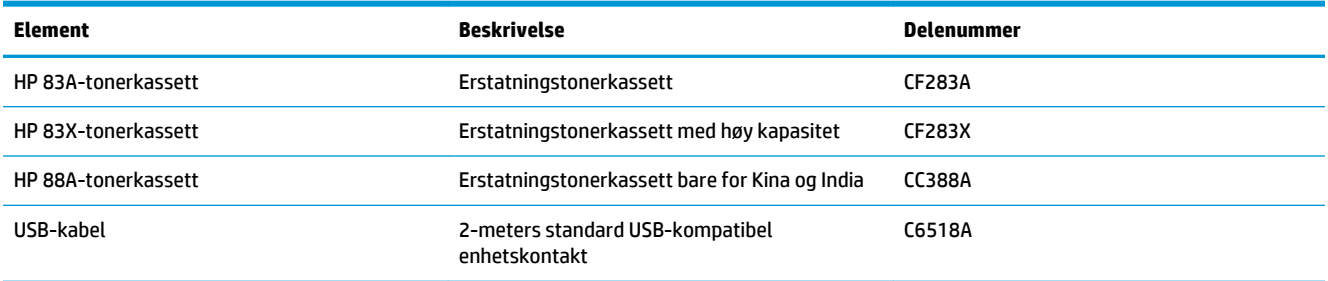

## <span id="page-28-0"></span>**Skifte ut tonerkassetten**

Når en tonerkassett er i ferd med å gå tom, viser produktet en melding om at du bør bestille en ny kassett. Du kan fortsette å skrive ut med den nåværende kassetten ved å omfordele toneren helt til utskriftskvaliteten ikke lenger er akseptabel.

Når det er svært lite igjen i tonerkassetten, vises det en ny melding på kontrollpanelet.

**1.** Åpne det øvre dekselet.

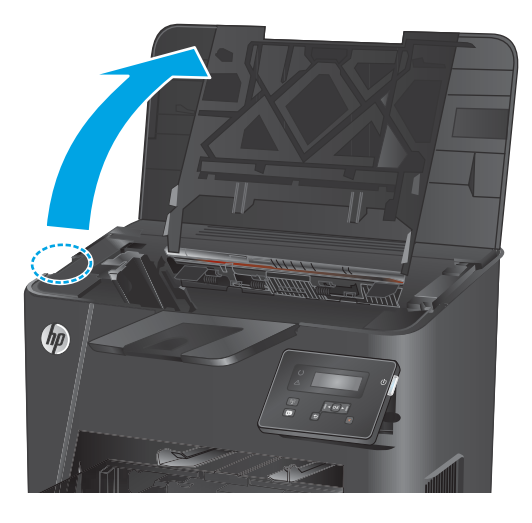

**2.** Ta ut tonerkassetten.

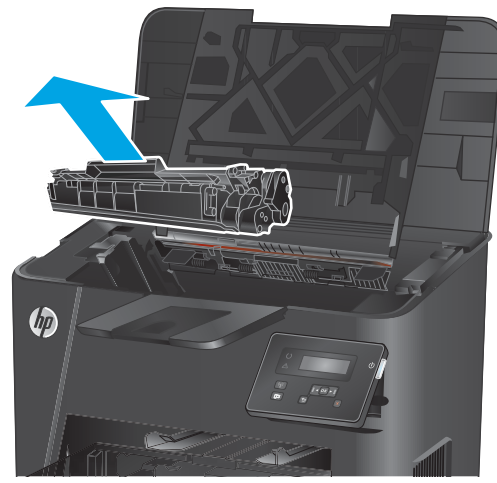

**3.** Ta den nye tonerkassetten ut av pakningen. Legg den brukte tonerkassetten i posen for resirkulering.

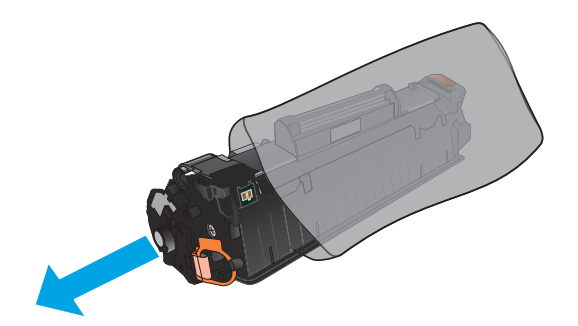

**4.** Ta tak i begge sidene av tonerkassetten, og fordel toneren ved å riste tonerkassetten forsiktig.

**FORSIKTIG:** Ikke berør lukkeren eller overflaten til valsen.

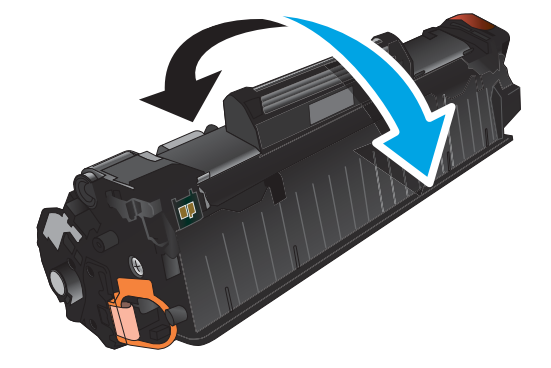

**5.** Drei fliken på venstre side av kassetten til den løsner. Dra i fliken til all tapen er fjernet fra kassetten. Plasser fliken og tapen i esken for tonerkassetten for å sende den til resirkulering.

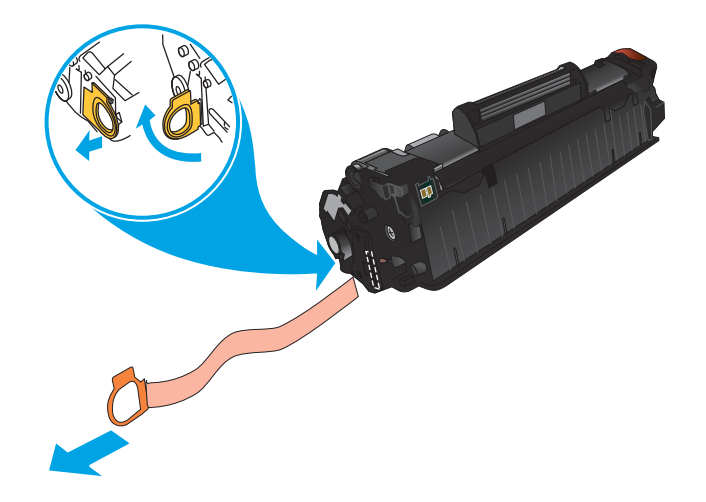

**6.** Juster tonerkassetten etter sporene inne i produktet, og skyv inn tonerkassetten til den sitter godt på plass.

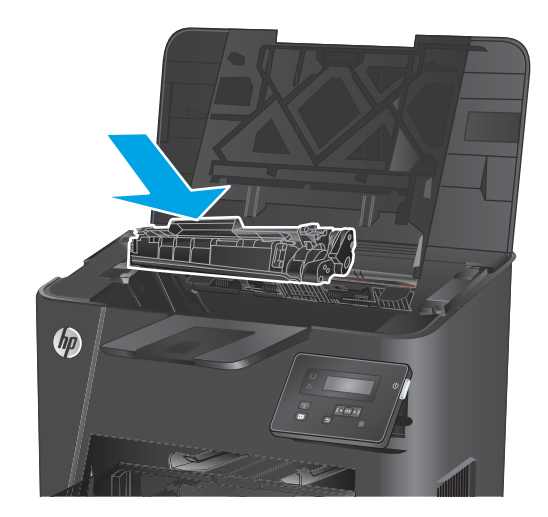

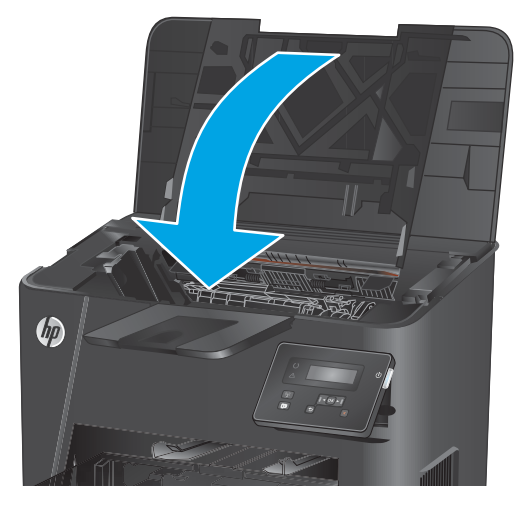

**7.** Lukk det øvre dekselet.

# <span id="page-32-0"></span>**4 Utskrift**

- [Utskriftsoppgaver \(Windows\)](#page-33-0)
- [Utskriftsoppgaver \(Mac OS X\)](#page-39-0)
- [Konfigurer HP direkte trådløs utskrift \(bare nettverksmodeller og trådløse modeller\)](#page-41-0)
- [Mobilutskrift \(bare nettverksmodeller og trådløse modeller\)](#page-42-0)

#### **Mer informasjon:**

Gå til [www.hp.com/support/ljM201,](http://www.hp.com/support/ljM201) [www.hp.com/support/ljM202](http://www.hp.com/support/ljM202).

HPs omfattende hjelp for produktet inneholder følgende informasjon:

- Installer og konfigurer
- Lær og bruk
- Løse problemer
- Last ned programvareoppdateringer
- Delta i støttefora
- Finn informasjon om garanti og forskrifter

## <span id="page-33-0"></span>**Utskriftsoppgaver (Windows)**

- Slik skriver du ut (Windows)
- [Skrive ut på begge sider automatisk \(Windows\)](#page-35-0)
- [Skrive ut på begge sider manuelt \(Windows\)](#page-36-0)
- [Skrive ut flere sider per ark \(Windows\)](#page-37-0)
- [Velge papirtype \(Windows\)](#page-38-0)
- [Flere utskriftsoppgaver](#page-38-0)

#### **Slik skriver du ut (Windows)**

Prosedyren nedenfor beskriver den grunnleggende utskriftsprosessen for Windows.

- **1.** Velg alternativet **Skriv ut** ved hjelp av programmet.
- **2.** Velg produktet fra listen over skrivere. Du kan endre innstillinger ved å klikke eller trykke på **Egenskaper** eller **Preferanser** for å åpne skriverdriveren.
	- **WERK:** Navnet på knappen varierer for ulike programmer.

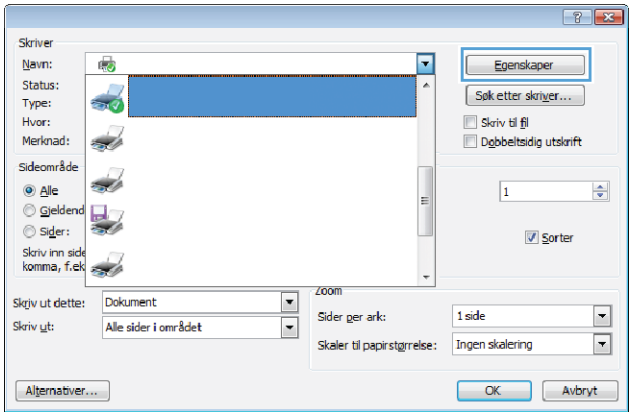

**3.** Velg kategoriene i skriverdriveren for å konfigurere de tilgjengelige alternativene. For eksempel kan du angi papirretningen i kategorien **Etterbehandling** og angi papirkilde og papirtype, papirstørrelse og kvalitetsinnstillinger i kategorien **Papir/Kvalitet**.

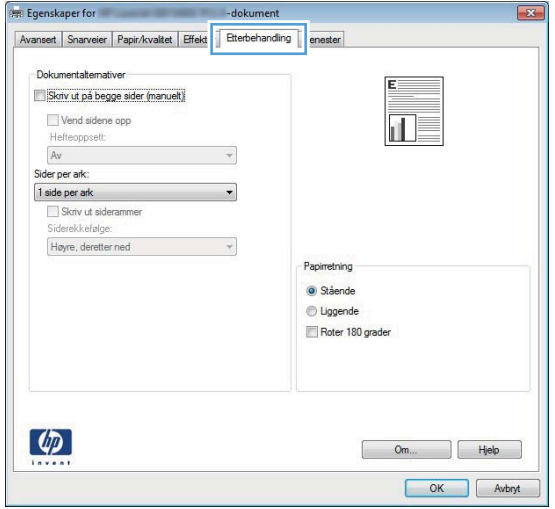

- **4.** Velg **OK** for å gå tilbake til dialogboksen **Skriv ut**. Velg hvor mange eksemplarer som skal skrives ut.
- **5.** Velg **OK** for å skrive ut jobben.

### <span id="page-35-0"></span>**Skrive ut på begge sider automatisk (Windows)**

Bruk denne fremgangsmåten for produkter som har en automatisk tosidigenhet installert. Hvis produktet ikke har en automatisk tosidigenhet installert, eller hvis du vil skrive ut på papirtyper som tosidigenheten ikke støtter, kan du skrive ut på begge sider manuelt.

- **1.** Velg alternativet **Skriv ut** ved hjelp av programmet.
- **2.** Velg produktet fra listen over skrivere, og klikk deretter på eller trykk på **Egenskaper** eller **Innstillinger**  for å åpne skriverdriveren.
	- **MERK:** Navnet på knappen varierer for ulike programmer.
- **3.** Klikk på kategorien **Etterbehandling**.
- **4.** Merk av for **Skriv ut på begge sider**. Klikk på **OK** for å lukke dialogboksen **Dokumentegenskaper**.
- **5.** I dialogboksen **Skriv ut** klikker du på **OK** for å skrive ut jobben.
### **Skrive ut på begge sider manuelt (Windows)**

Bruk denne prosedyren for produkter som ikke har en automatisk tosidigenhet installert, eller hvis du vil skrive ut på papirtyper som tosidigenheten ikke støtter.

- **1.** Velg alternativet **Skriv ut** ved hjelp av programmet.
- **2.** Velg produktet fra listen over skrivere, og klikk deretter på eller trykk på **Egenskaper** eller **Innstillinger**  for å åpne skriverdriveren.

**WERK:** Navnet på knappen varierer for ulike programmer.

- **3.** Klikk på kategorien **Etterbehandling**.
- **4.** Merk av for **Skriv ut på begge sider (manuelt)**. Klikk på **OK**-knappen for å skrive ut den første siden av jobben.
- **5.** Hent den utskrevne bunken fra utskuffen, og plasser den i skuff 1.
- **6.** Hvis du blir bedt om det, velger du den aktuelle knappen på kontrollpanelet for å fortsette.

### **Skrive ut flere sider per ark (Windows)**

- **1.** Velg alternativet **Skriv ut** ved hjelp av programmet.
- **2.** Velg produktet fra listen over skrivere, og klikk deretter på eller trykk på **Egenskaper** eller **Innstillinger**  for å åpne skriverdriveren.
- **MERK:** Navnet på knappen varierer for ulike programmer.
- **3.** Klikk på kategorien **Etterbehandling**.
- **4.** Velg antall sider per ark i rullegardinlisten **Sider per ark**.
- **5.** Velg riktige alternativer for **Skriv ut siderammer**, **Siderekkefølge** og **Papirretning**. Klikk på **OK** for å lukke dialogboksen **Dokumentegenskaper**.
- **6.** I dialogboksen **Skriv ut** klikker du på **OK** for å skrive ut jobben.

### **Velge papirtype (Windows)**

- **1.** Velg alternativet **Skriv ut** ved hjelp av programmet.
- **2.** Velg produktet fra listen over skrivere, og klikk deretter på eller trykk på **Egenskaper** eller **Innstillinger**  for å åpne skriverdriveren.
- **WERK:** Navnet på knappen varierer for ulike programmer.
- **3.** Velg kategorien **Papir/kvalitet**.
- **4.** I nedtrekkslisten **Papirtype** klikker du på **Mer...**.
- **5.** Utvid listen med alternativene for **Type er:**. alternativer.
- **6.** Utvid kategorien med papirtyper som best beskriver papiret.
- **7.** Velg alternativet for papirtypen du bruker, og klikk deretter på **OK**.
- **8.** Klikk på **OK** for å lukke dialogboksen **Dokumentegenskaper**. I dialogboksen **Skriv ut** klikker du på **OK**  for å skrive ut jobben.

### **Flere utskriftsoppgaver**

Gå til [www.hp.com/support/ljM201,](http://www.hp.com/support/ljM201) [www.hp.com/support/ljM202](http://www.hp.com/support/ljM202).

Instruksjoner er tilgjengelig for å utføre bestemte utskrifts oppgaver, for eksempel følgende:

- Opprette og bruke utskriftssnarveier og forhåndsinnstillinger for utskrift i Windows
- Velge papirstørrelsen eller bruke en egendefinert papirstørrelse
- Velge sideretning
- Lage et hefte
- Skalere en side så den passer på en bestemt papirstørrelse
- Skrive ut den første eller den siste siden av dokumentet på annet papir
- Skrive ut vannmerker på et dokument

# **Utskriftsoppgaver (Mac OS X)**

- Slik skriver du ut (OS X)
- Skrive ut på begge sider automatisk (OS X)
- Skrive ut på begge sider manuelt (OS X)
- [Skrive ut flere sider per ark \(OS X\)](#page-40-0)
- [Velge papirtype \(OS X\)](#page-40-0)
- [Flere utskriftsoppgaver](#page-40-0)

#### **Slik skriver du ut (OS X)**

Fremgangsmåten nedenfor beskriver den grunnleggende utskriftsprosessen for OS X.

- **1.** Klikk på **Fil**-menyen og deretter på **Skriv ut**.
- **2.** Velg produktet.
- **3.** Klikk på **Vis detaljer**, og velg deretter andre menyer for å justere utskriftsinnstillingene.
- **4.** Klikk på **Skriv ut**.

#### **Skrive ut på begge sider automatisk (OS X)**

- **WERK:** Denne informasjonen gjelder for produkter som har automatisk tosidig utskrift.
- **WERK:** Denne funksjonen er tilgjengelig hvis du installerer HP-skriverdriveren. Den er ikke tilgjengelig hvis du bruker AirPrint.
	- **1.** Klikk på **Fil**-menyen og deretter på **Skriv ut**.
	- **2.** Velg produktet.
	- **3.** Klikk på **Vis detaljer**, og klikk deretter på **Oppsett**-menyen.
	- **4.** Velg et alternativ for innbinding fra nedtrekkslisten **Tosidig**.
	- **5.** Klikk på **Skriv ut**.

#### **Skrive ut på begge sider manuelt (OS X)**

- **MERK:** Denne funksjonen er tilgjengelig hvis du installerer HP-skriverdriveren. Den er ikke tilgjengelig hvis du bruker AirPrint.
	- **1.** Klikk på **Fil**-menyen og deretter på **Skriv ut**.
	- **2.** Velg produktet.
	- **3.** Klikk på **Vis detaljer**, og klikk deretter på **Manuell tosidig**-menyen.
	- **4.** Klikk i **Manuell tosidig**-boksen, og velg et innbindingsalternativ.
	- **5.** Klikk på **Skriv ut**.
	- **6.** Gå til produktet, og fjern eventuelle tomme ark som ligger i skuff 1.
- <span id="page-40-0"></span>**7.** Hent den utskrevne bunken fra utskuffen, og plasser den med den trykte siden ned i innskuffen.
- **8.** Hvis du blir bedt om det, velger du den aktuelle knappen på kontrollpanelet for å fortsette.

#### **Skrive ut flere sider per ark (OS X)**

- **1.** Klikk på **Fil**-menyen og deretter på **Skriv ut**.
- **2.** Velg produktet.
- **3.** Klikk på **Vis detaljer**, og klikk deretter på **Oppsett**-menyen.
- **4.** På nedtrekkslisten **Sider per ark** velger du antall sider som du ønsker å skrive ut på hvert ark.
- **5.** I området **Layoutretning** velger du rekkefølgen på og plasseringen av sidene på arket.
- **6.** På **Rammer**-menyen velger du hvilken type ramme som skal skrives ut rundt hver side på arket.
- **7.** Klikk på **Skriv ut**.

#### **Velge papirtype (OS X)**

- **1.** Klikk på **Fil**-menyen og deretter på **Skriv ut**.
- **2.** Velg produktet.
- **3.** Klikk på **Vis detaljer**, og klikk deretter på menyen **Medier og kvalitet** eller menyen **Papir/kvalitet**.
- **4.** Velg en type fra nedtrekkslisten **Type utskriftsmateriale**.
- **5.** Klikk på **Skriv ut**.

#### **Flere utskriftsoppgaver**

Gå til [www.hp.com/support/ljM201,](http://www.hp.com/support/ljM201) [www.hp.com/support/ljM202](http://www.hp.com/support/ljM202).

Instruksjoner er tilgjengelig for å utføre bestemte utskrifts oppgaver, for eksempel følgende:

- Opprette og bruke utskriftssnarveier og forhåndsinnstillinger for utskrift i Windows
- Velge papirstørrelsen eller bruke en egendefinert papirstørrelse
- Velge sideretning
- Lage et hefte
- Skalere en side så den passer på en bestemt papirstørrelse
- Skrive ut den første eller den siste siden av dokumentet på annet papir
- Skrive ut vannmerker på et dokument

### **Konfigurer HP direkte trådløs utskrift (bare nettverksmodeller og trådløse modeller)**

**MERK:** Denne funksjonen er tilgjengelig bare med trådløse modeller, og produktet kan kreve en fastvareoppdatering for å bruke denne funksjonen.

Med HP direkte trådløs utskrift kan du skrive ut fra en trådløs enhet direkte til et produkt som har HP Wireless Direct Printing aktivert uten at du må koble til et nettverk eller til Internett. Bruk HP Wireless Direct til å skrive ut trådløst fra følgende enheter:

- iPhone, iPad, eller iTouch med Apple AirPrint eller HPs mobilapp ePrint
- Mobilenheter som kjører Android eller Symbian med HP ePrint Home & Biz-programmet
- En datamaskin med Wi-Fi som kan kommunisere med et hvilket som helst operativsystem.

Du finner mer informasjon om HP Wireless Direct på [www.hp.com/go/wirelessprinting,](http://www.hp.com/go/wirelessprinting) og klikk deretter på **HP Wireless Direct**.

Slik konfigurerer du HP Wireless Direct fra kontrollpanelet:

- **1.** Trykk på OK-knappen på kontrollpanelet for å åpne menyene.
- **2.** Bruk piltastene til å åpne følgende menyer:
	- **Nettverksoppsett**
	- **Trådløs meny**
	- **Trådløst direkte**
- **3.** Velg alternativet **På**, og trykk deretter på OK-knappen. Produktet lagrer innstillingen, og kontrollpanelet går tilbake til menyen **Direkte trådløs utskrift**.

## **Mobilutskrift (bare nettverksmodeller og trådløse modeller)**

HP tilbyr flere mobil- og ePrint-løsninger for trådløs utskrift til en HP-skriver fra bærbar PC, nettbrett, smarttelefon eller andre mobilenheter. For å finne det beste valget kan du gå til [www.hp.com/go/](http://www.hp.com/go/LaserJetMobilePrinting) [LaserJetMobilePrinting](http://www.hp.com/go/LaserJetMobilePrinting) (bare på engelsk).

- **HP ePrint via e-post**
- **HP ePrint-programvare**
- **[AirPrint](#page-43-0)**

#### **HP ePrint via e-post**

Bruk HP ePrint for å skrive ut dokumenter ved å sende dem som et e-postvedlegg til produktets epostadresse fra en hvilken som helst e-postaktivert enhet.

For å bruke HP ePrint må produktet oppfylle disse kravene:

- Produktet må være koblet til et kablet nettverk og ha Internett-tilgang.
- HPs webtjenester må være aktivert på produktet, og produktet må være registrert på HP Connected.
	- **1.** På produktets kontrollpanel trykker du på OK-knappen.
	- **2.** Bla til menyen **HP Web Services**, og trykk på OK-knappen.
	- **3.** Bla til alternativet **Utskriftsinformasjonsark**, og trykk på OK-knappen.

Informasjonssiden inneholder skriverkoden som du bruker til å registrere HP-produktet hos HP Connected.

**4.** Gå til [www.hpconnected.com](http://www.hpconnected.com) for å opprette en HP ePrint-konto og fullføre installeringen.

Hvis du vil ha mer informasjon, kan du gå til [www.hp.com/support](http://www.hp.com/support) for å se mer informasjon om kundestøtte for produktet.

#### **HP ePrint-programvare**

HP ePrint-programvaren gjør det enkelt å skrive ut fra en stasjonær eller bærbar Windows eller Mac til et HP ePrint-kompatibelt produkt. Denne programvaren gjør det enkelt å finne HP ePrint-aktiverte produkter som er registrert på HP Connected-kontoen din. Mål-HP-skriveren kan være plassert på kontoret eller på steder over hele verden.

- **Windows:** Når du har installert programvaren, åpner du alternativet **Utskrift** i programmet. Deretter velger du **HP ePrint** på listen over installerte skrivere. Klikk på **Egenskaper** for å konfigurere utskriftsalternativer.
- **Mac:** Etter at du har installert programvaren, velger du **Fil**, **Skriv ut** og deretter pilen ved siden av **PDF**  (nederst i venstre hjørne på driverskjermen). Velg **HP ePrint**.

I Windows støtter HP ePrint-programvaren TCP/IP-utskrift til lokale nettverksskrivere på nettverket (LAN eller WAN) for produkter som støtter UPD PostScript®.

Windows og Mac støtter IPP-utskrift til LAN- eller WAN-nettverkstilkoblede produkter som støtter ePCL.

Windows og Mac støtter også utskrift av PDF-dokumenter til offentlige utskriftsplasseringer og utskrift med HP ePrint via e-post via nettsky.

<span id="page-43-0"></span>Du finner drivere og mer informasjon på [www.hp.com/go/eprintsoftware.](http://www.hp.com/go/eprintsoftware)

- **MERK:** HP ePrint-programvaren er et verktøy for PDF-arbeidsflyt for Mac, og er ikke teknisk sett en skriverdriver.
- **MERK:** HP ePrint-programvaren støtter ikke USB-utskrift.

#### **AirPrint**

Direkte utskrift ved hjelp av Apples AirPrint støttes i OS 4.2 eller nyere. Bruk AirPrint for å skrive ut direkte til produktet fra en iPad, iPhone (3GS eller nyere) eller iPod touch (tredje generasjon eller nyere) i følgende programmer:

- Mail
- Fotografier
- Safari
- iBooks
- Velg programmer fra tredjepart

Produktet må være koblet til det samme trådløse nettverket som Apple-enheten for å kunne bruke AirPrint. Hvis du vil ha mer informasjon om bruk av AirPrint og om hvilke HP-produkter som er kompatible med AirPrint, kan du gå til webområdet for støtte for dette produktet:

[www.hp.com/support/ljM201,](http://www.hp.com/support/ljM201) [www.hp.com/support/ljM202](http://www.hp.com/support/ljM202)

**MERK:** AirPrint støtter ikke USB-tilkoblinger.

# **5 Administrere produktet**

- [Endre produktets tilkoblingstype \(Windows\)](#page-45-0)
- [Avansert konfigurasjon med HPs innebygde webserver \(EWS\) og HP Device Toolbox \(Windows\)](#page-46-0)
- [Avansert konfigurasjon med HP Utility for Mac OS X](#page-48-0)
- [Konfigurere IP-nettverksinnstillinger](#page-50-0)
- [HP Web Jetadmin](#page-52-0)
- [Sikkerhetsfunksjoner for produktet](#page-53-0)
- [Økonomiske innstillinger](#page-54-0)
- [Oppdater fastvaren](#page-56-0)

#### **Mer informasjon:**

Gå til [www.hp.com/support/ljM201,](http://www.hp.com/support/ljM201) [www.hp.com/support/ljM202](http://www.hp.com/support/ljM202).

HPs omfattende hjelp for produktet inneholder følgende informasjon:

- Installer og konfigurer
- Lær og bruk
- Løse problemer
- Last ned programvareoppdateringer
- Delta i støttefora
- Finn informasjon om garanti og forskrifter

# <span id="page-45-0"></span>**Endre produktets tilkoblingstype (Windows)**

Hvis du allerede bruker produktet og vil endre måten det er koblet til på, kan du bruke snarveien **Konfigurer HP-enheten på nytt** på datamaskinens skrivebord for å endre tilkoblingen. Du kan for eksempel konfigurere produktet på nytt til å bruke en annen trådløs adresse, til å koble til et kablet eller trådløst nettverk eller til å endre tilkoblingen fra nettverks- til USB-tilkobling. Du kan endre konfigureringen uten å sette inn produkt-CDen. Når du har valgt tilkoblingstypen du vil bruke, går programmet direkte til den delen av produktoppsettet som må endres.

### <span id="page-46-0"></span>**Avansert konfigurasjon med HPs innebygde webserver (EWS) og HP Device Toolbox (Windows)**

Med den innebygde webserveren kan du behandle utskriftsfunksjoner fra datamaskinen i stedet for fra produktets kontrollpanel.

- vise produktstatusinformasjon
- fastslå gjenværende levetid for all rekvisita og bestille nye
- vise og endre skuffkonfigurasjonene
- vise og endre menykonfigurasjonen for produktets kontrollpanel
- vise og skrive ut interne sider
- motta varsler om produkt- og rekvisitahendelser
- vise og endre nettverkskonfigurasjonen

HPs innebygde webserver fungerer når produktet er koblet til et IP-basert nettverk. HPs innebygde webserver støtter ikke IPX-baserte produkttilkoblinger. Du trenger ikke tilgang til Internett for å kunne åpne og bruke HPs innebygde webserver.

Når produktet er koblet til nettverket, vil HPs innebygde webserver automatisk være tilgjengelig.

**MERK:** HP Device Toolbox er bare tilgjengelig hvis du utførte en komplett installering når du installerte produktet. Avhengig av hvordan produktet er tilkoblet, kan noen funksjoner være utilgjengelige.

**WERK:** HPs innebygde webserver er ikke tilgjengelig bak nettverkets brannmur.

#### **Åpne den innebygde webserveren fra Start-menyen**

- **1.** Klikk på **Start** og deretter på **Programmer**.
- **2.** Klikk på HP-produktgruppen, og klikk deretter på **HP Device Toolbox**.

#### **Åpne den innebygde webserveren fra en nettleser**

- **1.** Skriv ut en konfigurasjonsside, og finn IP-adressen.
	- **a.** Trykk på kappen OK på kontrollpanelet.
	- **b.** Bla til menyen **Rapporter**, og trykk deretter på OK-knappen.
	- **c.** Bla til **Konfigurasjonsrapport**, og trykk deretter på OK-knappen for å skrive ut rapporten.
- **2.** Åpne en nettleser, på adresselinjen skriver du inn IP-adressen slik det vises på produktets kontrollpanel. Trykk på Enter på tastaturet. Den innebygde webserveren åpnes.

https://10.10.XXXXX/

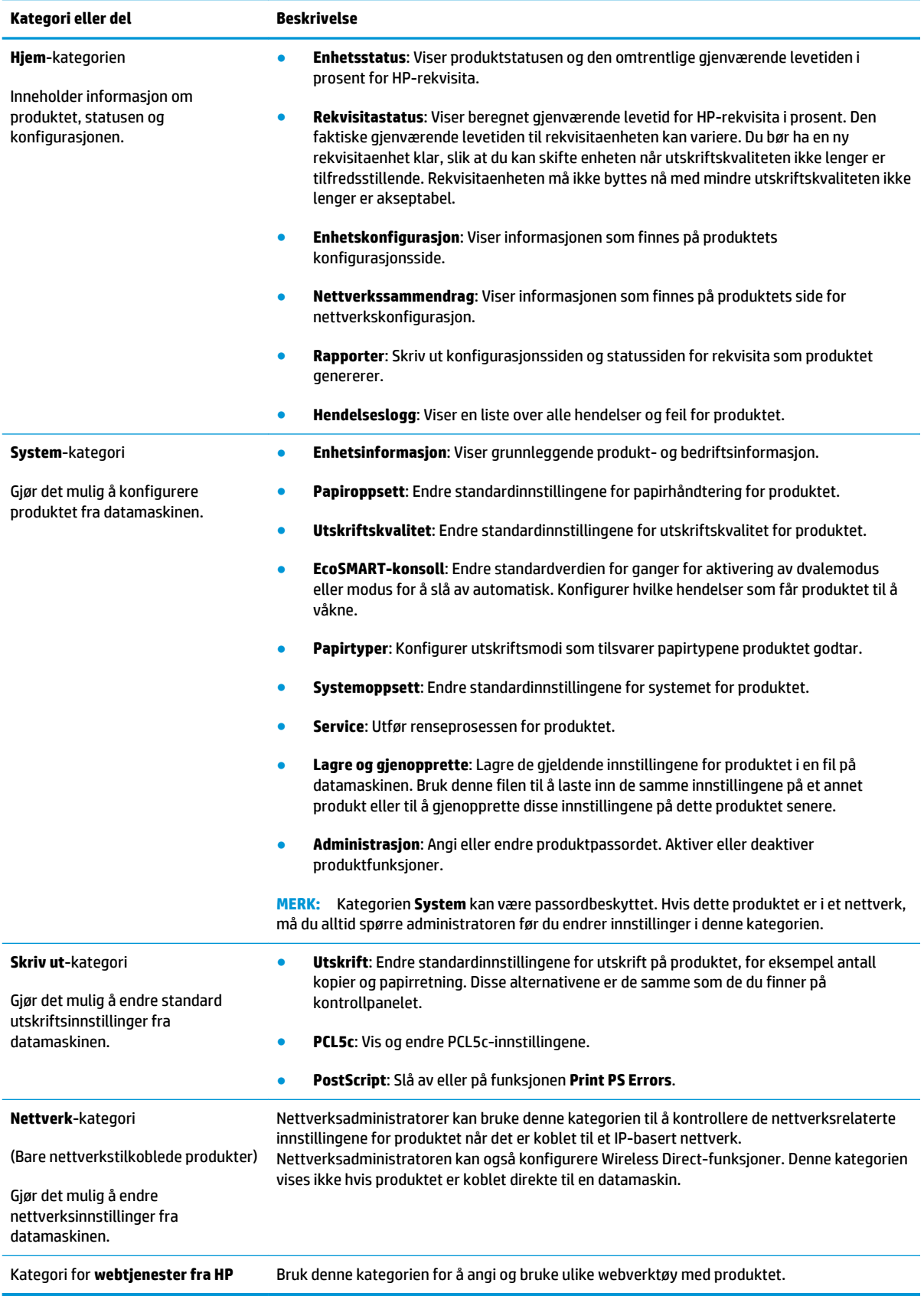

### <span id="page-48-0"></span>**Avansert konfigurasjon med HP Utility for Mac OS X**

Bruk HP Utility til å kontrollere produktets status eller vise eller endre produktinnstillingene fra datamaskinen.

Du kan bruke HP Utility når produktet er koblet til med en USB-kabel eller er koblet til et TCP/IP-basert nettverk.

### **Åpne HP Utility**

- **1.** På datamaskinen åpner du menyen **Systeminnstillinger** og klikker deretter på ikonet **Utskrift og faks**, **Skriv ut og Skann** eller **Skrivere og skannere**.
- **2.** Velg produktet fra listen.
- **3.** Klikk på **Valg og rekvisita**-knappen.
- **4.** Klikk på kategorien **Utility**.
- **5.** Klikk på **Åpne Printer Utility**.

#### **HP Utility-funksjoner**

Verktøylinjen til HP Utility inneholder disse elementene:

- **Enheter**: Klikk på denne knappen for å vise eller skjule Mac-produkter som ble funnet av HP Utility.
- **Alle innstillinger**: Klikk på denne knappen for å gå tilbake til hovedsiden for HP Utility.
- **HP Kundestøtte**: Klikk på denne knappen for å åpne en nettleser og gå til HPs støttenettsted.
- **Rekvisita**: Klikk på denne knappen for å åpne nettstedet for HP SureSupply.
- **Registrering**: Klikk på denne knappen for å åpne nettstedet for HP-registrering.
- **Gjenvinning**: Klikk på denne knappen for å åpne HP Planet Partners nettsted for retur- og resirkuleringsprogram.

HP Utility består av sider som du kan åpne ved å klikke på listen **Alle innstillinger**. Tabellen nedenfor beskriver oppgavene du kan utføre med HP Utility.

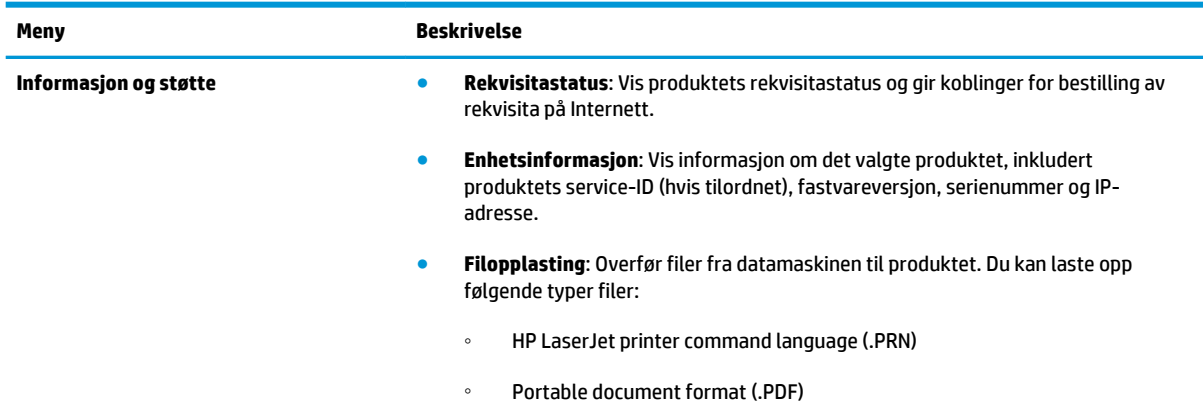

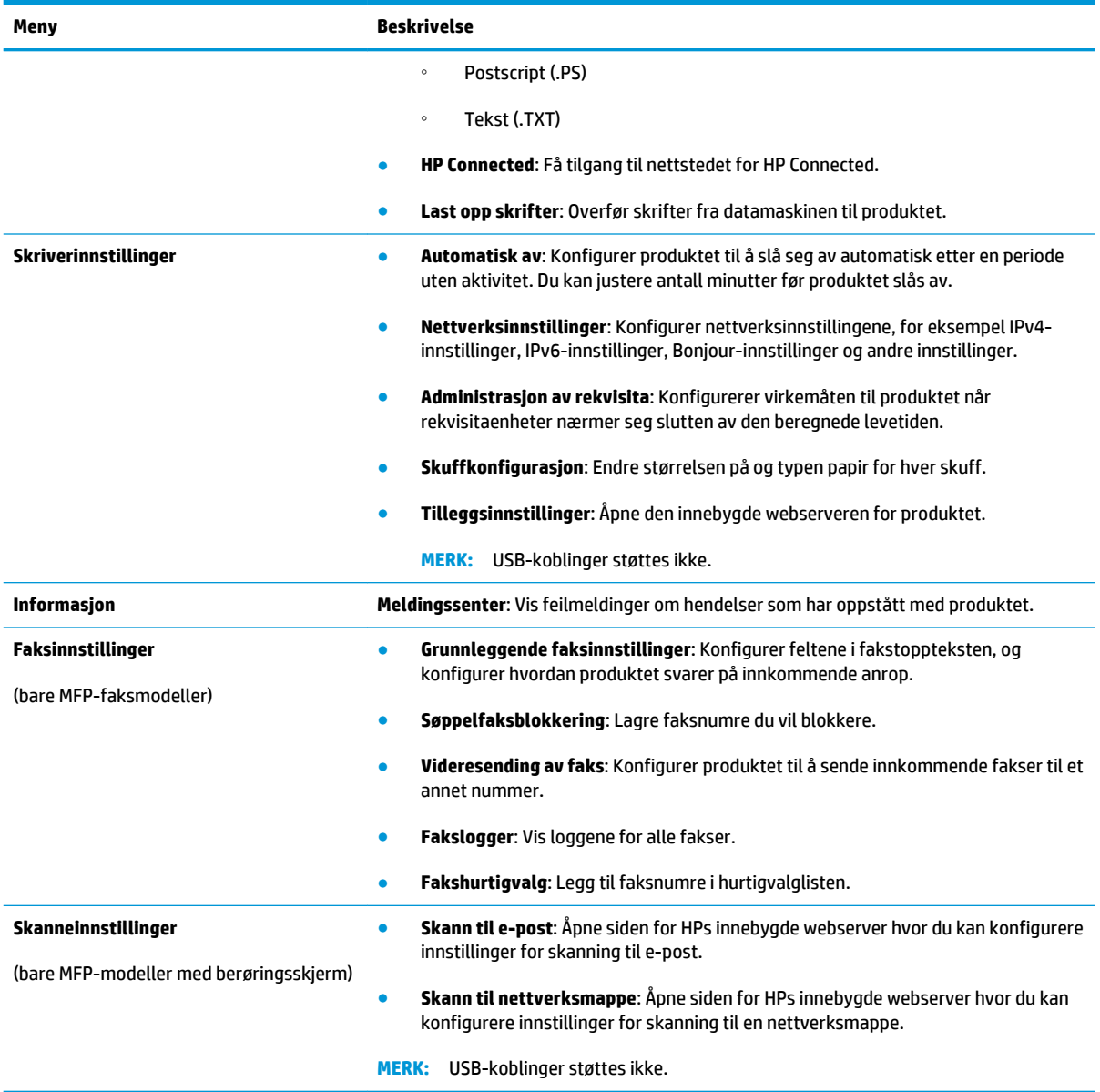

# <span id="page-50-0"></span>**Konfigurere IP-nettverksinnstillinger**

- Ansvarsfraskrivelse ved skriverdeling
- Vise eller endre nettverksinnstillinger
- Gi produktet nytt navn i nettverket
- [Konfigurere IPv4 TCP/IP-parametere manuelt fra kontrollpanelet](#page-51-0)

#### **Ansvarsfraskrivelse ved skriverdeling**

HP støtter ikke node-til-node-nettverk ettersom funksjonen er en del av Microsoft-operativsystemer og ikke HP-skriverdriverne. Gå til Microsoft på [www.microsoft.com.](http://www.microsoft.com)

#### **Vise eller endre nettverksinnstillinger**

Bruk HPs innebygde webserver til å vise eller endre innstillingene for IP-konfigurering.

- **1.** Skriv ut en konfigurasjonsside, og finn IP-adressen.
	- **a.** Trykk på kappen OK på kontrollpanelet.
	- **b.** Bla til menyen **Rapporter**, og trykk deretter på OK-knappen.
	- **c.** Bla til alternativet **Konfigurasjonsrapport**, og trykk deretter på OK-knappen for å skrive ut rapporten.
- **2.** Åpne en nettleser, på adresselinjen skriver du inn IP-adressen nøyaktig slik det vises på produktets kontrollpanel. Trykk på Enter på tastaturet. Den innebygde webserveren åpnes.

https://10.10.XXXXX/

**3.** Klikk på kategorien **Nettverk** for å få nettverksinformasjon. Endre innstillingene etter behov.

#### **Gi produktet nytt navn i nettverket**

Bruk HPs innebygde webserver hvis du vil gi produktet et nytt navn i nettverket, slik at det får en unik identifikasjon.

- **1.** Skriv ut en konfigurasjonsside, og finn IP-adressen.
	- **a.** Trykk på kappen OK på kontrollpanelet.
	- **b.** Bla til menyen **Rapporter**, og trykk deretter på OK-knappen.
	- **c.** Bla til alternativet **Konfigurasjonsrapport**, og trykk deretter på OK-knappen for å skrive ut rapporten.
- **2.** Åpne en nettleser, på adresselinjen skriver du inn IP-adressen slik det vises på produktets kontrollpanel. Trykk på Enter på tastaturet. Den innebygde webserveren åpnes.

https://10.10.XXXXX/

**3.** Åpne kategorien **System**.

- <span id="page-51-0"></span>**4.** På siden **Enhetsinformasjon** er standardproduktnavnet i feltet **Enhetsstatus**. Du kan endre dette navnet for å gi produktet en unik identifikasjon.
	- **WERK:** Det er valgfritt å fylle ut de andre feltene på siden.
- **5.** Klikk på **Bruk** for å lagre endringene.

#### **Konfigurere IPv4 TCP/IP-parametere manuelt fra kontrollpanelet**

Bruk menyene på kontrollpanelet til å konfigurere IPv4-adresse, nettverksmaske og standard gateway manuelt.

- **1.** På produktets kontrollpanel trykker du på OK-knappen.
- **2.** Åpne disse menyene:
	- **Nettverksoppsett**
	- **IPV4 konfig, metode**
	- **Manuell**
- **3.** Bruk piltastene for å angi IP-adressen, og trykk deretter på OK-knappen. Trykk på OK-knappen på nytt for å bekrefte.
- **4.** Bruk piltastene for å angi nettverksmasken, og trykk deretter på OK-knappen. Trykk på OK-knappen på nytt for å bekrefte.
- **5.** Bruk piltastene for å angi standard gateway, og trykk deretter på OK-knappen. Trykk på OK-knappen på nytt for å bekrefte.

### <span id="page-52-0"></span>**HP Web Jetadmin**

HP Web Jetadmin er et prisbelønt, bransjeledende verktøy for effektiv administrasjon av en lang rekke nettverksenheter fra HP, inkludert skrivere, multifunksjonsprodukter og digitale sendere. Med denne enhetlige løsningen kan du installere, overvåke, vedlikeholde, feilsøke og sikre utskrifts- og bildemiljøet eksternt, noe som øker virksomhetens produktivitet og hjelper deg med å spare tid, kontrollere kostnadene og beskytte investeringen.

HP Web Jetadmin-oppgraderinger blir tilgjengelige med jevne mellomrom for å gi støtte for bestemte produktfunksjoner. Gå til [www.hp.com/go/webjetadmin](http://www.hp.com/go/webjetadmin) og klikk på koblingen **Self Help and Documentation**  (Selvhjelp og dokumentasjon) for å få mer informasjon om oppgraderinger.

# <span id="page-53-0"></span>**Sikkerhetsfunksjoner for produktet**

Produktet støtter sikkerhetsstandarder og anbefalte protokoller som hjelper deg med å opprettholde sikkerheten på produktet, beskytte viktig informasjon på nettverket og forenkle måten du overvåker og vedlikeholder produktet på.

Hvis du vil ha detaljert informasjon om HPs sikre bilde- og utskriftsløsninger, kan du gå til [www.hp.com/go/](http://www.hp.com/go/secureprinting) [secureprinting.](http://www.hp.com/go/secureprinting) På dette området finner du koblinger til rapporter og dokumenter med vanlige spørsmål om sikkerhetsfunksjoner.

#### **Angi eller endre produktpassordet ved hjelp av HPs innebygde webserver**

Bruk HPs innebygde webserver til å angi et passord eller endre et eksisterende passord for et produkt i et nettverk.

- **1.** Skriv ut en konfigurasjonsside, og finn IP-adressen.
	- **a.** Trykk på kappen OK på kontrollpanelet.
	- **b.** Bla til menyen **Rapporter**, og trykk deretter på OK-knappen.
	- **c.** Bla til **Konfigurasjonsrapport**, og trykk deretter på OK-knappen for å skrive ut rapporten.
- **2.** Åpne en nettleser, på adresselinjen skriver du inn IP-adressen nøyaktig slik det vises på produktets kontrollpanel. Trykk på Enter på tastaturet. Den innebygde webserveren åpnes.

https://10.10.XXXXX/

- **3.** Klikk på kategorien **System** og deretter på koblingen **Produktsikkerhet** eller **Administrasjon**.
	- **WERK:** Hvis det har vært angitt et passord tidligere, blir du bedt om å skrive inn passordet. Skriv inn passordet, og klikk deretter på **Bruk**.
- **4.** Skriv inn det nye passordet i boksene **Passord** og **Bekreft passord**.
- **5.** Klikk på **Bruk** nederst i vinduet for å lagre passordet.
- **MERK:** For produkter koblet til med en USB-kabel til en Windows-datamaskin, bruker du HP Device Toolbox til å endre produktpassordet:
	- **1.** Klikk på **Start** og deretter på **Programmer**.
	- **2.** Klikk på HP-produktgruppen, og klikk deretter på **HP Device Toolbox**.
	- **3.** Klikk på kategorien **System**.
	- **4.** Klikk på **Administrasjon**, og finn området for å endre passord.

# <span id="page-54-0"></span>**Økonomiske innstillinger**

- **Skrive ut med EconoMode**
- Angi Dvaleforsinkelse
- Angi forsinkelse for å slå av automatisk

#### **Skrive ut med EconoMode**

Dette produktet har et EconoMode-alternativ som kan brukes til å skrive ut et utkast av dokumenter. Hvis du bruker EconoMode, kan du bruke mindre toner. Men utskriftskvaliteten kan også bli redusert når du bruker EconoMode.

HP anbefaler ikke konstant bruk av EconoMode. Hvis EconoMode brukes hele tiden, kan det hende at tonerinnholdet varer lenger enn de mekaniske komponentene i tonerkassetten. Hvis utskriftskvaliteten svekkes og ikke lenger er tilfredsstillende, bør du vurdere å bytte ut tonerkassetten.

- **MERK:** Hvis dette alternativet ikke er tilgjengelig i din skriverdriver, kan du konfigurere det med med HPs innebygde webserver.
	- **1.** Velg alternativet **Skriv ut** ved hjelp av programmet.
	- **2.** Velg produktet og klikk på **Egenskaper** eller **Innstillinger**.
	- **3.** Klikk på kategorien **Papir/kvalitet**.
	- **4.** Merk av for **EconoMode**.

#### **Angi Dvaleforsinkelse**

- **1.** På produktets kontrollpanel trykker du på OK-knappen.
- **2.** Åpne disse menyene:
	- **Systemoppsett**
	- **Strømsparingsinnstillinger**
	- **Dvale/Automatisk avslåing**
	- **Hvile/Auto av etter**
- **3.** Velg tid for dvaleforsinkelse, og trykk deretter på knappen OK.

**WERK:** Standardverdien er 15 minutter.

#### **Angi forsinkelse for å slå av automatisk**

**WERK:** Denne innstillingen er ikke tilgjengelig for alle produkter.

- **1.** På produktets kontrollpanel trykker du på OK-knappen.
- **2.** Åpne disse menyene:
- **Systemoppsett**
- **Strømsparingsinnstillinger**
- **Slå av etter**
- **3.** Velg tidspunkt for slå av-forsinkelsen.

**MERK:** Standardverdien er Aldri.

- **4.** Produktet aktiveres automatisk når det mottar en jobb eller du trykker på en knapp på kontrollpanelet. Du kan endre hvilke hendelser som får produktet til å våkne. Åpne disse menyene:
	- **Systemoppsett**
	- **Strømsparingsinnstillinger**
	- **Dvale/Automatisk avslåing**
	- **Oppvåkningshendelser**

Hvis du vil slå av en oppvåkningshendelse, velger du hendelsen og deretter alternativet Nei.

### <span id="page-56-0"></span>**Oppdater fastvaren**

HP lanserer med jevne mellomrom produktoppdateringer samt nye Web Services-apper og nye funksjoner for eksisterende Web Services-apper. Følg denne fremgangsmåten for å oppdatere produktets fastvare for et enkelt produkt. Når du oppdaterer fastvaren, oppdateres Web Service-apper automatisk.

Det er to støttede metoder for å oppdatere fastvaren på dette produktet. Bruk bare én av følgende metoder for å oppdatere produktets fastvare.

#### **Metode 1: Oppdater fastvaren ved hjelp av kontrollpanelet**

Bruk denne fremgangsmåten for å laste inn fastvare fra kontrollpanelet (bare for nettverkstilkoblede produkter), og/eller angi at produktet automatisk laster inn fremtidige fastvareoppdateringer. For USBtilkoblede produkter går du videre til metode to:

- **1.** Kontroller at produktet er koblet til et kablet nettverk (Ethernet) med en aktiv Internett-tilkobling.
- **WERK:** Produktet må være koblet til Internett for å kunne oppdatere fastvaren via en nettverkstilkobling.
- **2.** På produktets kontrollpanel trykker du på OK-knappen.
- **3.** Åpne disse menyene:
	- **Service**
	- **LaserJet Oppdatering**
- **4.** Bla til alternativet **Se etter produktoppdateringer nå**, og trykk på OK-knappen.
	- **WERK:** Produktet ser automatisk etter en oppdatering, og hvis en nyere versjon blir funnet, starter oppdateringsprosessen automatisk.
- **5.** Angi at produktet automatisk oppdaterer fastvaren når det er tilgjengelige oppdateringer.
	- **a.** På produktets kontrollpanel trykker du på OK-knappen.
	- **b.** Åpne disse menyene:
		- **Service**
		- **LaserJet Oppdatering**
		- **Administrer oppdateringer**
	- **c.** Sett alternatvet **Tillat oppdateringer** til **JA**, og sett alternativet **Automatisk søk** til **PÅ**. Trykk på knappen OK.

#### **Metode 2: Oppdater fastvaren ved hjelp av fastvareoppdateringsverktøyet**

Bruk denne fremgangsmåten for å manuelt laste ned og installere fastvareoppdateringsverktøyet fra HP.com.

**MERK:** Denne metoden er den eneste alternativet for fastvareoppdatering som er tilgjengelig for produkter som er koblet til datamaskinen via en USB-kabel. Det fungerer også for produkter som er koblet til et nettverk.

- **1.** Gå til [www.hp.com/go/support](http://www.hp.com/go/support), klikk på koblingen **Drivers & Software**, skriv inn produktnavnet i søkefeltet, trykk på ENTER, og velg produktet fra listen over resultater.
- **2.** Velg operativsystem.
- **3.** Under delen **Firmware** finner du **fastvareoppdateringsverktøyet**.
- **4.** Klikk på **Download**, klikk på **Kjør**, og klikk deretter **Kjør** på nytt.
- **5.** Når verktøyet starter, velger du produktet fra rullegardinlisten, og klikker deretter **Send fastvare**.
- **MERK:** Hvis du vil skrive ut en konfigurasjonside for å kontrollere den installerte fastvareversjonen før eller etter oppdateringen, klikker du på **Skriv ut konfigurasjon**.
- **6.** Følg instruksjonene på skjermen for å fullføre installasjonen, og klikk deretter **Avslutt**-knappen for å lukke verktøyet.

# **6 Løse problemer**

- [Kundestøtte](#page-59-0)
- [Gjenopprette standardinnstillingene](#page-60-0)
- [Meldingen om lite eller svært lite i kassetten vises på produktets kontrollpanel](#page-61-0)
- [Produktet mater papir feil](#page-62-0)
- [Fjerne fastkjøringer](#page-63-0)
- [Forbedre utskriftskvaliteten](#page-70-0)
- [Løse problemer med det kablede nettverket](#page-75-0)
- [Løse problemer med det trådløse nettverket](#page-77-0)

#### **Mer informasjon:**

Gå til [www.hp.com/support/ljM201,](http://www.hp.com/support/ljM201) [www.hp.com/support/ljM202](http://www.hp.com/support/ljM202).

HPs omfattende hjelp for produktet inneholder følgende informasjon:

- Installer og konfigurer
- Lær og bruk
- Løse problemer
- Last ned programvareoppdateringer
- Delta i støttefora
- Finn informasjon om garanti og forskrifter

# <span id="page-59-0"></span>**Kundestøtte**

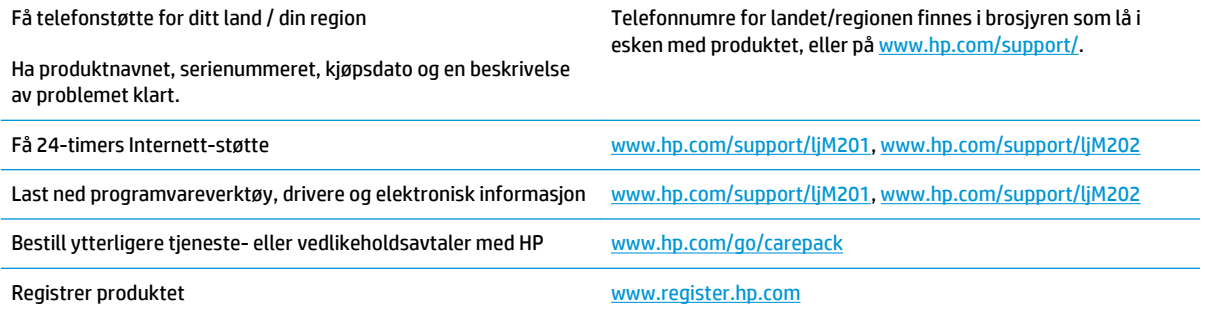

# <span id="page-60-0"></span>**Gjenopprette standardinnstillingene**

Ved gjenoppretting av standardinnstillingene tilbakestilles alle produkt- og nettverksinnstillinger til fabrikkstandardene. Sideantall, skuffstørrelse eller språk blir ikke tilbakestilt. Følg trinnene nedenfor for å gjenopprette fabrikkinnstillingene.

- **FORSIKTIG:** Ved gjenoppretting av standardinnstillingene tilbakestilles alle innstillinger til fabrikkstandarder, og alle sider som er lagret i minnet, blir slettet. Produktet startes deretter automatisk på nytt.
	- **1.** Trykk på OK-knappen på kontrollpanelet for å åpne menyene.
	- **2.** Åpne disse menyene:
		- **Service**
		- **Gjenopprett standardinnstillinger**

Produktet starter automatisk på nytt.

### <span id="page-61-0"></span>**Meldingen om lite eller svært lite i kassetten vises på produktets kontrollpanel**

**Lite toner**: Produktet viser når det er lite igjen i en tonerkassett. Den faktiske gjenværende levetiden for tonerkassetten kan variere. Du bør ha en ny tonerkassett klar, slik at du kan skifte kassetten når utskriftskvaliteten ikke lenger er tilfredsstillende. Tonerkassetten må ikke skiftes ennå.

**Svært lite toner i kassett**: Produktet viser når det er svært lite igjen i en tonerkassett. Den faktiske gjenværende levetiden for tonerkassetten kan variere. Du bør ha en ny tonerkassett klar, slik at du kan skifte kassetten når utskriftskvaliteten ikke lenger er tilfredsstillende. Tonerkassetten må ikke byttes nå med mindre utskriftskvaliteten ikke lenger er tilfredsstillende.

Når en HP-tonerkassett har **svært lite** igjen, gjelder ikke lenger HPs beskyttelsesgaranti Premium Protection for den skriverkassetten.

#### **Endre innstillingene for lite igjen**

Bruk produktkontrollpanelet til å endre måten produktet reagerer på når rekvisitaene har svært lite igjen. Du trenger ikke å angi disse innstillingene på nytt når du setter inn en ny tonerkassett.

- **1.** På produktets kontrollpanel trykker du på OK-knappen.
- **2.** Åpne følgende menyer:
	- **Systemoppsett**
	- **Rekvisitainnstillinger**
	- **Svart kassett**
	- **Svært lav-innstilling**
- **3.** Velg ett av disse alternativene:
	- Velg alternativet **Stopp** for å konfigurere produktet slik at det stanser utskriften når kassetten når terskelen for **svært lite**.
	- Velg alternativet for **forespørsel** for å konfigurere produktet slik at det stanser utskriften når kassetten når terskelen for **svært lite**. Bekreft meldingen eller bytt kassetten for å fortsette utskriften.
	- Velg alternativet **Fortsett** for å konfigurere produktet slik at det varsler deg når tonerkassetten har **svært lite** igjen, men likevel fortsetter å skrive ut. Hvis du bruker denne innstillingen, kan det føre til dårlig utskriftskvalitet.

### **Best. rekvisita**

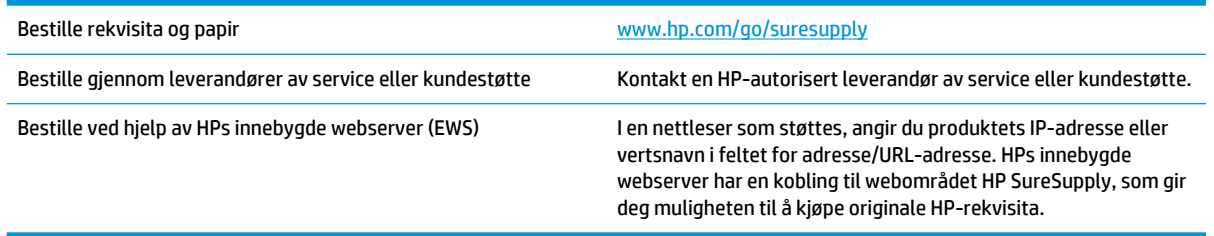

# <span id="page-62-0"></span>**Produktet mater papir feil**

- Produktet henter ikke papir
- Produktet henter flere papirark samtidig

#### **Produktet henter ikke papir**

Hvis produktet ikke henter papir fra skuffen, kan du prøve følgende:

- **1.** Åpne produktet og fjern eventuelt fastkjørt papir.
- **2.** Legg i papir av riktig størrelse for jobben.
- **3.** Kontroller at papirstørrelsen og typen er riktig angitt på produktets kontrollpanel.
- **4.** Kontroller at papirskinnene i skuffen er tilpasset papirstørrelsen. Juster skinnene til riktig spor i skuffen.
- **5.** Sjekk produktets kontrollpanel for å se om produktet venter på at du skal si fra at du har mottatt beskjed om å mate papiret manuelt. Legg i papir, og fortsett.
- **6.** Valsene over skuffen kan være skitne. Tørk av valsene med en klut som ikke loer, og som er fuktet med varmt vann.

#### **Produktet henter flere papirark samtidig**

Hvis produktet henter flere ark fra skuffen på én gang, kan du prøve følgende:

- **1.** Ta papirbunken ut av skuffen, bøy den, roter den 180º og vend den. *Ikke luft papiret.* Legg papirbunken tilbake i skuffen.
- **2.** Bruk bare papir som oppfyller HPs spesifikasjoner for dette produktet.
- **3.** Bruk papir som ikke er skrukket, brettet eller skadet. Bruk om nødvendig papir fra en annen pakke.
- **4.** Kontroller at skuffen ikke er overfylt. Hvis det er tilfelle, må du ta hele papirbunken ut av skuffen, ordne den og deretter legge en del av papiret tilbake i skuffen.
- **5.** Kontroller at papirskinnene i skuffen er tilpasset papirstørrelsen. Juster skinnene til riktig spor i skuffen.
- **6.** Sørg for at utskriftsmiljøet er innenfor de anbefalte spesifikasjonene.

# <span id="page-63-0"></span>**Fjerne fastkjøringer**

- Steder for fastkjørt papir
- [Er det ofte papirstopp på skriveren?](#page-64-0)
- [Fjerne fastkjørt papir i området rundt tonerkassetten](#page-65-0)
- [Fjerne fastkjørt papir i utskuffen](#page-67-0)
- [Fjerne fastkjørt papir i dupleksområdet \(bare tosidige modeller\)](#page-69-0)

### **Steder for fastkjørt papir**

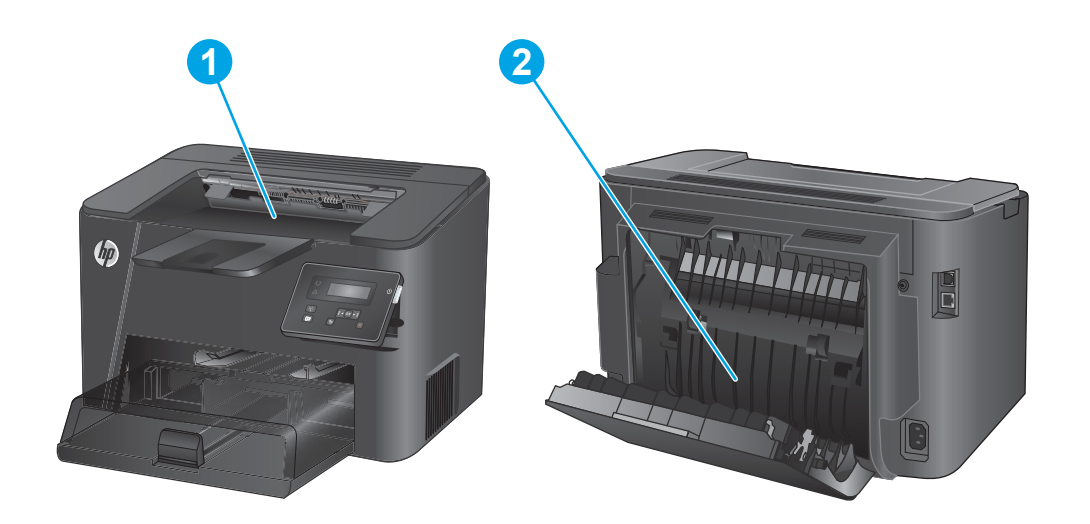

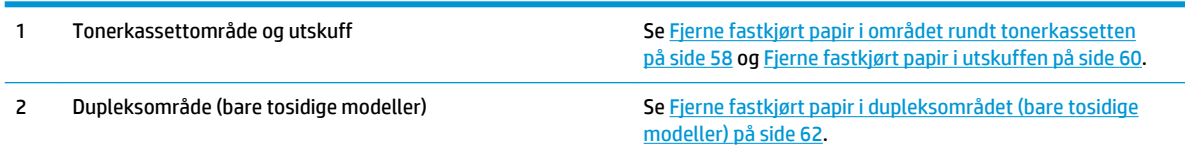

### <span id="page-64-0"></span>**Er det ofte papirstopp på skriveren?**

Prøv følgende for å unngå at papiret kjører seg fast:

- **1.** Bruk bare papir som oppfyller HP-spesifikasjonene for dette produktet.
- **2.** Bruk papir som ikke er skrukket, brettet eller skadet. Bruk om nødvendig papir fra en annen pakke.
- **3.** Bruk papir som ikke har vært brukt til utskrift eller kopiering tidligere.
- **4.** Kontroller at skuffen ikke er overfylt. Hvis det er tilfelle, må du ta hele papirbunken ut av skuffen, ordne den og deretter legge en del av papiret tilbake i skuffen.
- **5.** Kontroller at papirskinnene i skuffen er tilpasset papirstørrelsen. Juster papirskinnene slik at de berører papirbunken uten å bøye papiret.
- **6.** Kontroller at skuffen er satt ordentlig inn i produktet.
- **7.** Hvis du skriver ut på tykt, preget eller perforert papir, bør du bruke den manuelle matefunksjonen og legge i ett ark om gangen.
- **8.** Kontroller at skuffen er konfigurert riktig for papirtypen og -størrelsen.
	- **a.** På produktets kontrollpanel trykker du på OK-knappen.
	- **b.** Åpne disse menyene:
		- **Systemoppsett**
		- **Papiroppsett**
	- **c.** Kontroller at skuffen er konfigurert etter papirtype og -størrelse.
- **9.** Sørg for at utskriftsmiljøet er innenfor de anbefalte spesifikasjonene.

### <span id="page-65-0"></span>**Fjerne fastkjørt papir i området rundt tonerkassetten**

En melding om **Papirstopp ved tonerkassetten** vises på kontrollpanelet.

**1.** Åpne det øvre dekselet.

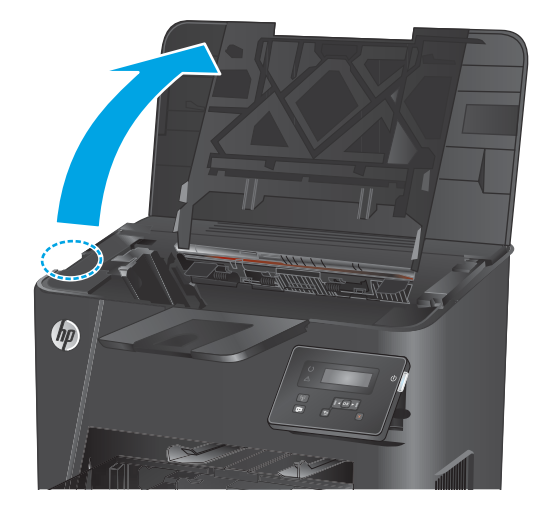

**2.** Ta ut tonerkassetten.

**3.** Fjern eventuelt fastkjørt papir fra tonerkassettområdet. Bruk begge hender for å unngå å rive papiret.

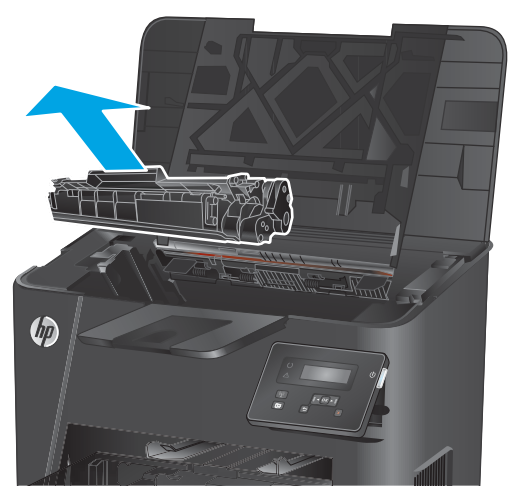

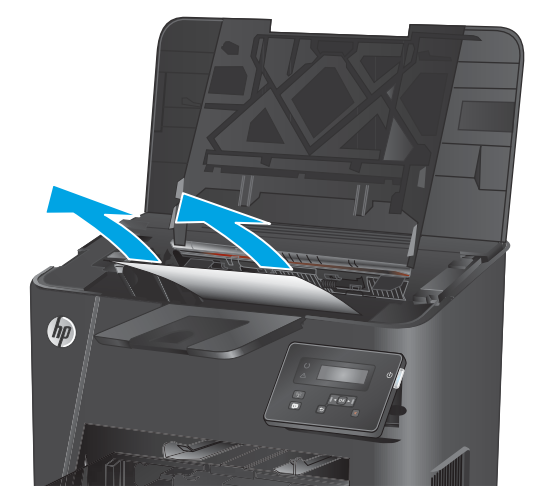

**4.** Sett i tonerkassetten igjen.

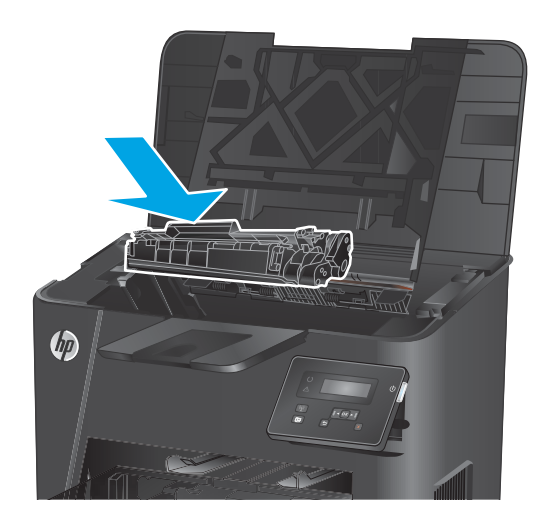

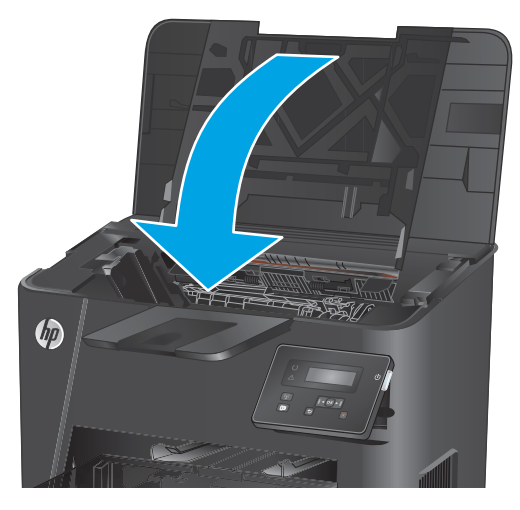

**5.** Lukk det øvre dekselet.

**6.** Hvis feilmeldingen fortsatt vises på kontrollpanelet, trykker du <mark>OK</mark> for å fjerne den.

### <span id="page-67-0"></span>**Fjerne fastkjørt papir i utskuffen**

En melding om **Papirstopp i utskuffen** vises på kontrollpanelet.

**1.** Åpne det øvre dekselet.

**2.** Dra det grønne håndtaket ut for å løsne dekselet for å få tilgang til fastkjørt papir.

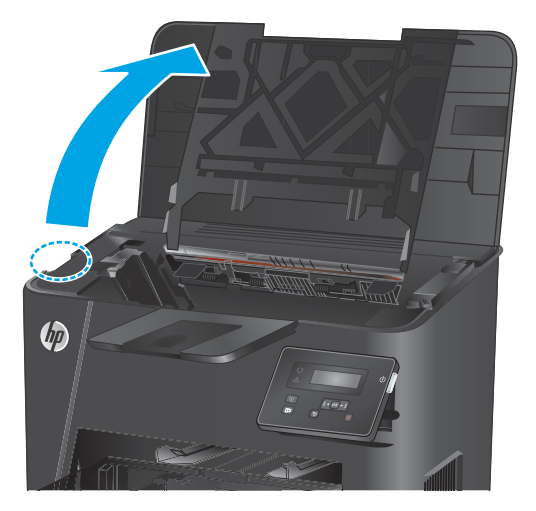

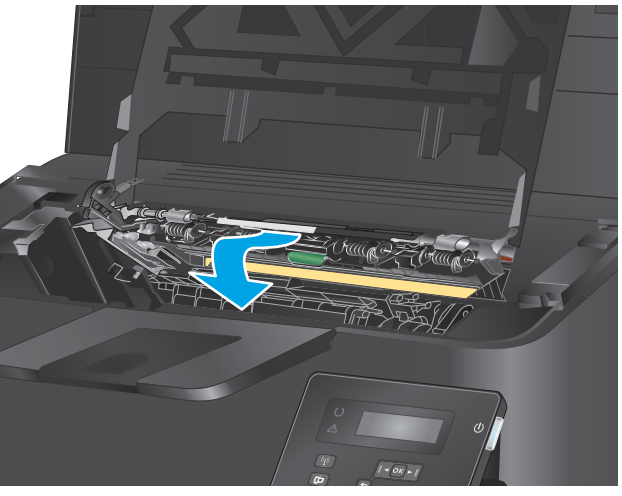

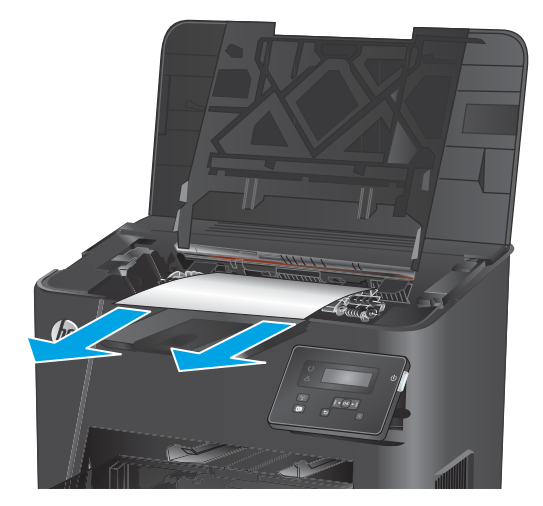

**3.** Fjern alt fastkjørt papir.

**4.** Lukk dekselet.

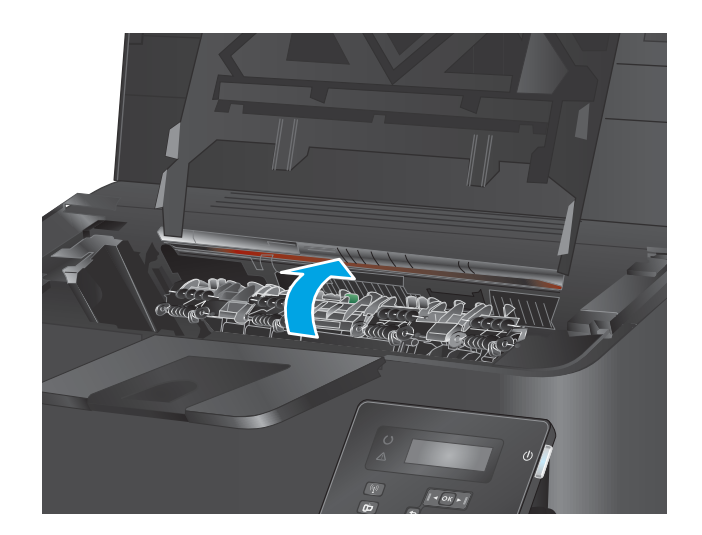

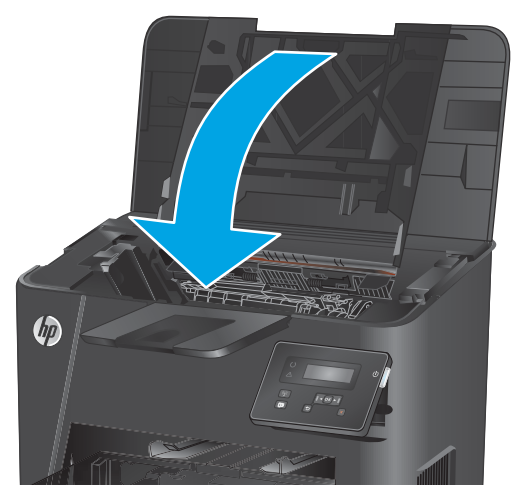

**5.** Lukk det øvre dekselet.

**6.** Hvis feilmeldingen fortsatt vises på kontrollpanelet, trykker du <mark>OK</mark> for å fjerne den.

### <span id="page-69-0"></span>**Fjerne fastkjørt papir i dupleksområdet (bare tosidige modeller)**

En melding om **Papirstopp i dupleksområdet** vises på kontrollpanelet.

**1.** Åpne bakdekselet.

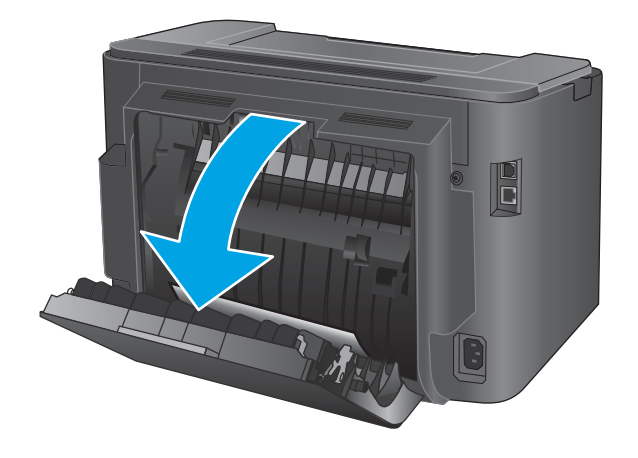

**2.** Fjern fastkjørt papir fra dupleksområdet. Bruk begge hender for å unngå å rive papiret.

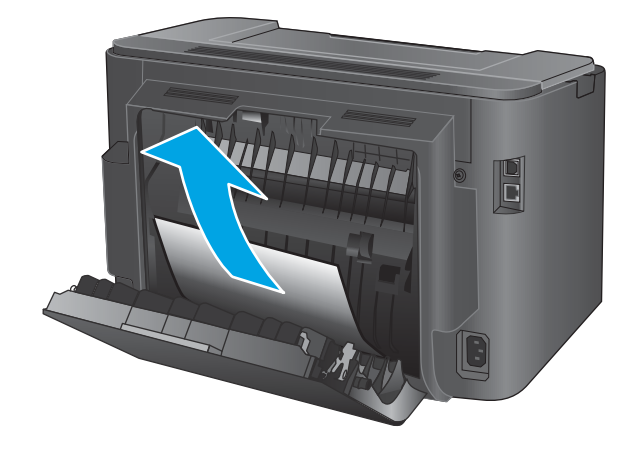

**3.** Lukk bakdekselet.

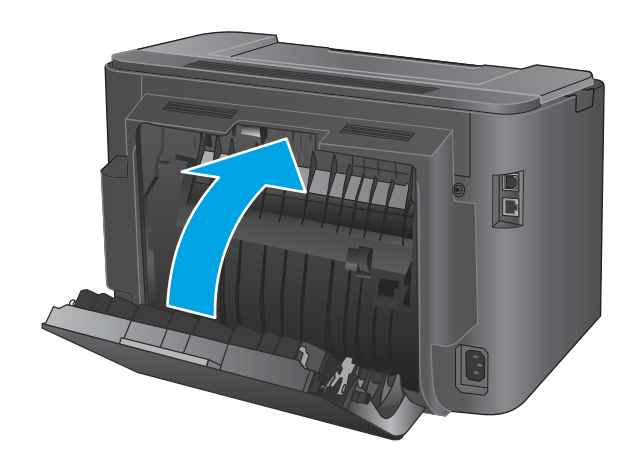

**4.** Hvis feilmeldingen fortsatt vises på kontrollpanelet, trykker du <mark>OK</mark> for å fjerne den.

## <span id="page-70-0"></span>**Forbedre utskriftskvaliteten**

Hvis produktet har problemer med utskriftskvaliteten, kan du prøve følgende løsninger i den rekkefølgen de presenteres, for å løse problemet.

- Skrive ut fra et annet program
- Kontroller papirtypeinnstillingen for utskriftsjobben
- [Kontrollere tonerkassettstatusen](#page-71-0)
- [Skrive ut et renseark](#page-71-0)
- [Kontroller tonerkassetten visuelt for å se om den er skadet](#page-72-0)
- [Kontrollere papiret og utskriftsmiljøet](#page-72-0)
- [Kontrollere andre innstillinger for utskriftsjobber](#page-73-0)
- [Prøve en annen skriverdriver](#page-74-0)

#### **Skrive ut fra et annet program**

Prøv å skrive ut fra et annet brukerprogram. Hvis siden skrives ut riktig, ligger årsaken til problemet i programmet du skrev ut siden fra.

#### **Kontroller papirtypeinnstillingen for utskriftsjobben**

Kontroller papirtypeinnstilingene når du skriver ut fra et program og de utskrevne sidene har tonersøl, uklart eller mørkt trykk, krøllet papir, spredte tonerflekker, løs toner eller små områder med manglende toner.

#### **Kontrollere papirtypeinnstillingen (Windows)**

- **1.** Velg alternativet **Skriv ut** ved hjelp av programmet.
- **2.** Velg produktet og klikk på **Egenskaper** eller **Innstillinger**.
- **3.** Klikk på kategorien **Papir/kvalitet**.
- **4.** I nedtrekkslisten **Papirtype** klikker du på **Mer...**.
- **5.** Utvid listen med alternativene for **Type er:**. alternativer.
- **6.** Utvid kategorien med papirtyper som best beskriver papiret.
- **7.** Velg alternativet for papirtypen du bruker, og klikk på **OK**.
- **8.** Klikk på **OK** for å lukke dialogboksen **Dokumentegenskaper**. I dialogboksen **Skriv ut** klikker du på **OK**  for å skrive ut jobben.

#### **Kontrollere papirtypeinnstillingen (OS X)**

- **1.** Klikk på **Fil**-menyen og deretter på **Skriv ut**.
- **2.** Velg produktet.
- **3.** Klikk på **Vis detaljer**, og klikk deretter på menyen **Medier og kvalitet** eller menyen **Papir/kvalitet**.
- <span id="page-71-0"></span>**4.** Velg en type fra nedtrekkslisten **Type utskriftsmateriale**.
- **5.** Klikk på **Skriv ut**.

#### **Kontrollere tonerkassettstatusen**

Se på statussiden for rekvisita etter følgende informasjon:

- Beregnet gjenværende levetid for blekkpatronen i prosent
- Omtrentlig antall gjenværende sider
- Delenumre for HPs tonerkassetter
- Antall sider som er skrevet ut

Bruk denne fremgangsmåten for å skrive ut en statusside for rekvisita:

- **1.** På produktets kontrollpanel trykker du på OK-knappen.
- **2.** Bla til menyen **Rapporter**, og trykk på OK-knappen.
- **3.** Bla til alternativet **Rekvisitastatus**, og trykk deretter på OK-knappen for å skrive ut en rapport over statusen for alle rekvisita.
- **4.** Kontroller beregnet gjenværende levetid i prosent for tonerkassettene, og hvis aktuelt, statusen for andre utskiftbare deler.

Det kan oppstå problemer med utskriftskvaliteten hvis du bruker en tonerkassett som nærmer seg slutten av den beregnede levetiden. Rekvisitastatussiden viser når det er svært lite igjen i en rekvisitaenhet. Når den laveste terskelverdien er nådd for en HP-rekvisitaenhet, opphører HPs beskyttelsesgaranti Premium Protection for enheten.

Tonerkassetten må ikke byttes nå med mindre utskriftskvaliteten ikke lenger er tilfredsstillende. Du bør ha en ny tonerkassett klar, slik at du kan skifte kassetten når utskriftskvaliteten ikke lenger er tilfredsstillende.

Hvis en tonerkassett eller andre utskiftbare deler må skiftes ut, vises de opprinnelige HPartikkelnumrene på siden for rekvisitastatus.

**5.** Finn ut om en ekte HP-kassett er installert

En original HP-blekkassett har ordene HP på seg, eller HP-logoen. Hvis du vil ha mer informasjon om identifisering av HP-rekvisita, kan du gå til [www.hp.com/go/learnaboutsupplies.](http://www.hp.com/go/learnaboutsupplies)

HP anbefaler ikke bruk av rekvisita som ikke er produsert av HP, uansett om de er nye eller refabrikerte. Siden de ikke er HP-produkter, kan ikke HP påvirke utformingen eller kontrollere kvaliteten. Hvis du bruker en etterfylt eller refabrikkert tonerkassett og ikke er fornøyd med utskriftskvaliteten, kan du bytte ut tonerkassetten med en original HP-tonerkassett.

#### **Skrive ut et renseark**

I løpet av utskriftsprosessen kan papir, toner og støvpartikler samle seg inni produktet og føre til problemer med utskriftskvaliteten, for eksempel tonersøl, flekker, streker, linjer eller gjentakende merker.

Følg denne fremgangsmåten for å rengjøre produktets papirbane.
- <span id="page-72-0"></span>**1.** På produktets kontrollpanel trykker du på OK-knappen.
- **2.** Bla ned til menyen **Tjeneste**, og klikk på OK-knappen.
- **3.** Bla til alternativet **Renseark**, og trykk på OK-knappen.

Meldingen **Rengjør** vises på produktets kontrollpanel. Rengjøringen tar noen minutter. Ikke slå av produktet før rengjøringen er avsluttet. Når prosessen er ferdig, kan du kaste siden som ble skrevet ut.

## **Kontroller tonerkassetten visuelt for å se om den er skadet**

- **1.** Ta tonerkassetten ut av produktet, og kontroller at forseglingstapen er fjernet.
- **2.** Kontroller om minnebrikken er skadet.
- **3.** Kontroller overflaten på bildetrommelen på tonerkassetten.

**FORSIKTIG:** Ikke ta på valsen (bildetrommelen) på kassetten. Fingeravtrykk på bildetrommelen kan gi problemer med utskriftskvaliteten.

- **4.** Skift tonerkassetten hvis det er riper, fingermerker eller andre skader på bildetrommelen.
- **5.** Hvis bildetrommelen ikke ser ut til å være skadet, kan du vende tonerkassetten forsiktig frem og tilbake noen ganger og deretter sette den i på nytt. Skriv ut noen få sider for å se om problemet er løst.

## **Kontrollere papiret og utskriftsmiljøet**

### **Trinn 1: Bruke papir som oppfyller HPs spesifikasjoner**

Noen problemer med utskriftskvaliteten skyldes bruk av papir som ikke oppfyller HPs spesifikasjoner.

- Bruk alltid papir av en type og vekt som støttes av dette produktet.
- Bruk papir av god kvalitet uten kutt, hakk, rifter, flekker, løse partikler, støv, skrukker, porer, stifter eller bøyde eller brettede kanter.
- Bruk papir som ikke allerede er brukt til utskrift.
- Bruk papir som ikke inneholder metallisk materiale, for eksempel glitter.
- Bruk papir som er beregnet på laserskrivere. Ikke bruk papir som er beregnet bare på blekkskrivere.
- Ikke bruk for grovt papir. Glattere papir gir generelt bedre utskriftskvalitet.

### **Trinn 2: Kontrollere miljøet**

Miljøet kan ha en direkte påvirkning på utskriftskvaliteten, og er en vanlig årsak til problemer med utskriftskvaliteten eller papirmating. Prøv følgende løsninger:

- Flytt produktet vekk fra plasseringer der det er trekk, for eksempel åpne vinduer eller dører eller ventiler.
- Sørg for at produktet ikke utsettes for temperaturer eller nivåer av luftfuktighet som ligger utenfor produktets spesifikasjoner.
- Ikke plasser produktet på et innelukket område, for eksempel inne i et skap.
- Plasser produktet på et stødig, flatt underlag.
- <span id="page-73-0"></span>Fjern alt som blokkerer for luftventilene på produktet. Produktet trenger god luftflyt på alle sider, inkludert toppen.
- Beskytt produktet mot luftpartikler, støv, damp, fett eller andre elementer som kan etterlate rester inne i produktet.

## **Kontrollere andre innstillinger for utskriftsjobber**

Når du skriver ut fra et program, følger du denne fremgangsmåten for å prøve å løse problemet ved å justere andre skriverdriverinnstillinger.

### **Kontrollere EconoMode-innstillingene**

HP anbefaler ikke konstant bruk av EconoMode. Hvis EconoMode brukes hele tiden, kan det hende at tonerinnholdet varer lenger enn de mekaniske komponentene i tonerkassetten. Hvis utskriftskvaliteten svekkes og ikke lenger er tilfredsstillende, bør du vurdere å bytte ut tonerkassetten.

**MERK:** Denne funksjonen er tilgjengelig med PCL 6-skriverdriveren til Windows. Hvis du ikke bruker den driveren, kan du aktivere funksjonen ved hjelp av HPs innebygde webserver.

Følg disse trinnene hvis hele siden er for mørk eller for lys.

- **1.** Velg alternativet **Skriv ut** ved hjelp av programmet.
- **2.** Velg produktet og klikk på **Egenskaper** eller **Innstillinger**.
- **3.** Klikk på kategorien **Papir/kvalitet**, og finn området **Utskriftskvalitet**.
- **4.** Hvis hele siden er for mørk, kan du bruke disse innstillingene:
	- Velg alternativet **600 dpi**.
	- Velg avmerkingsboksen **EconoMode** for å aktivere den.

Hvis hele siden er for lys, kan du bruke disse innstillingene:

- Velg alternativet **FastRes 1200**.
- Fjern merket i avmerkingsboksen **EconoMode** for å deaktivere den.
- **5.** Klikk på **OK** for å lukke dialogboksen **Dokumentegenskaper**. I dialogboksen **Skriv ut** klikker du på **OK**  for å skrive ut jobben.

## **Prøve en annen skriverdriver**

Prøv å bruke en annen skriverdriver når du skriver ut fra et program og de utskrevne sidene har uventede linjer i grafikken, tekst som mangler, bilder som mangler, feil formatering eller skrifter som er byttet ut.

Last ned og installer en ev følgende drivere fra HPs nettsted: [www.hp.com/support/ljM201](http://www.hp.com/support/ljM201), [www.hp.com/](http://www.hp.com/support/ljM202) [support/ljM202](http://www.hp.com/support/ljM202).

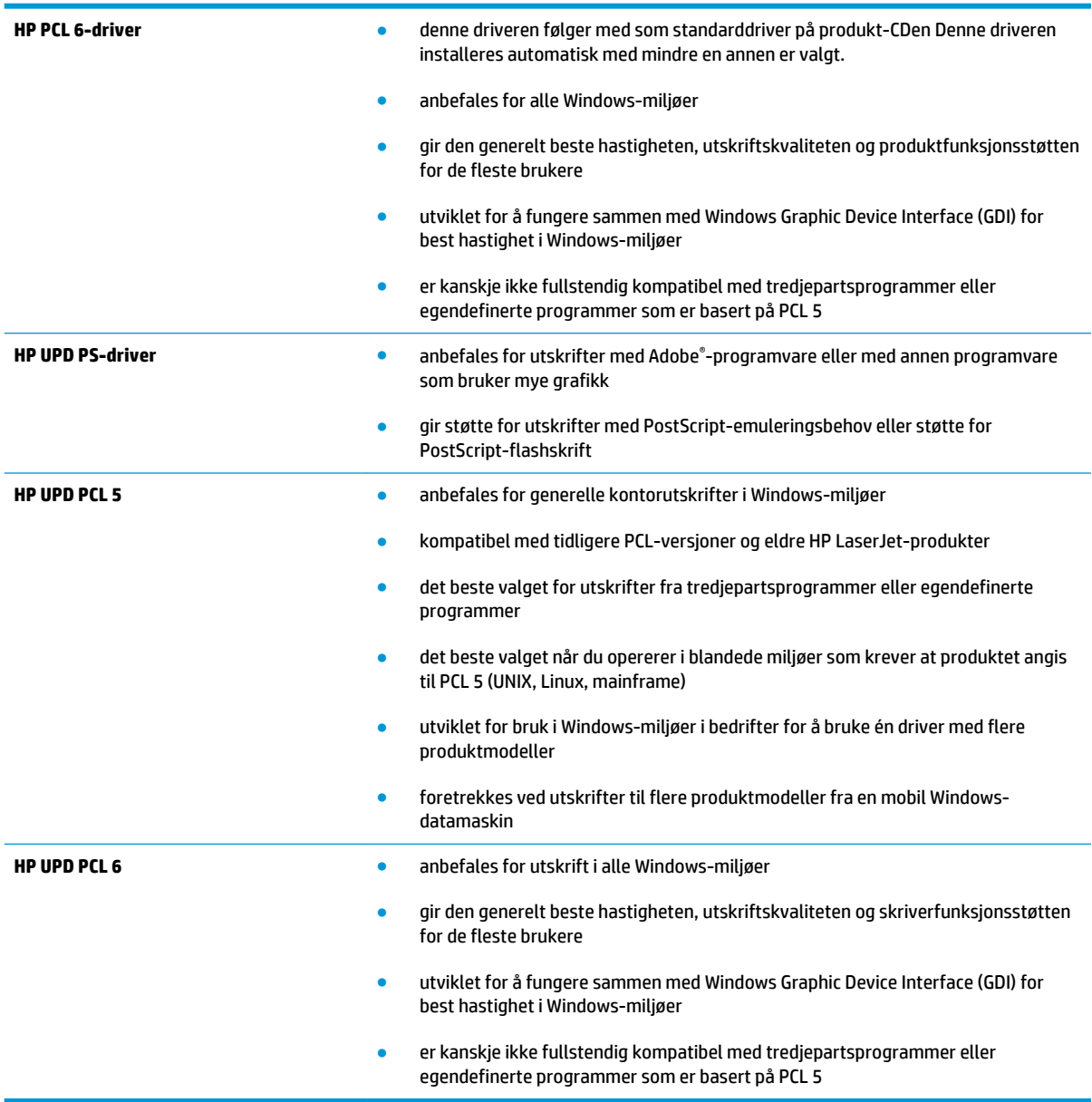

## <span id="page-75-0"></span>**Løse problemer med det kablede nettverket**

Kontroller følgende punkter for å finne ut om produktet kommuniserer med nettverket. Skriv ut en konfigurasjonsside fra produktets kontrollpanel før du går i gang, for å finne produktets IP-adresse som står oppført på denne siden.

- Dårlig fysisk tilkobling
- Datamaskinen bruker feil IP-adresse for produktet
- Datamaskinen kan ikke kommunisere med produktet
- [Produktet bruker feil nettverksinnstillinger for kobling og tosidig utskrift](#page-76-0)
- [Ny programvare kan føre til kompatibilitetsproblemer](#page-76-0)
- [Datamaskinen eller arbeidsstasjonen er kanskje ikke riktig konfigurert](#page-76-0)
- [Produktet er deaktivert, eller andre nettverksinnstillinger er feil](#page-76-0)

**MERK:** HP støtter ikke node-til-node-nettverk ettersom funksjonen er en del av Microsoftoperativsystemer og ikke HP-skriverdriverne. Du finner mer informasjon ved å gå til Microsoft på [www.microsoft.com](http://www.microsoft.com).

## **Dårlig fysisk tilkobling**

- **1.** Kontroller at produktet er koblet til riktig nettverksport med en kabel som er lang nok.
- **2.** Kontroller at kabelen er koblet ordentlig til.
- **3.** Se på porten for nettverkstilkobling på baksiden av produktet, og kontroller at den gule aktivitetslampen og den grønne lampen for tilkoblingsstatus lyser.
- **4.** Hvis dette ikke løser problemet, kan du prøve med en annen kabel eller port på huben.

## **Datamaskinen bruker feil IP-adresse for produktet**

- **1.** Åpne skriveregenskapene, og klikk på kategorien **Porter**. Kontroller at den gjeldende IP-adressen til produktet er valgt. Produktets IP-adresse står oppført på konfigurasjonssiden.
- **2.** Hvis du installerte produktet ved bruk av HPs standard TCP/IP-port, merker du av for alternativet **Alltid å skrive ut på denne skriveren, selv om IP-adressen endres**.
- **3.** Hvis du installerte produktet ved bruk av Microsofts standard TCP/IP-port, bruker du vertsnavnet i stedet for IP-adressen.
- **4.** Hvis IP-adressen er riktig, sletter du produktet og legger det til på nytt.

## **Datamaskinen kan ikke kommunisere med produktet**

- **1.** Sjekk nettverkskommunikasjonen ved hjelp av ping-kommandoen.
	- **a.** Åpne en kommandolinje på datamaskinen.
- <span id="page-76-0"></span>● I Windows: Klikk på **Start** og **Kjør**, og skriv deretter inn cmd og trykk på Enter.
- Hvis du bruker OS X, går du til **Programmer**, **Verktøy** og åpner **Terminal**.
- **b.** Skriv inn ping etterfulgt av produktets IP-adresse.
- **c.** Hvis vinduet viser tiden for rundtur, betyr det at nettverket fungerer.
- **2.** Hvis ping-kommandoen mislyktes, må du kontrollere at nettverkshubene er på, og deretter må du kontrollere at nettverksinnstillingene, produktet og datamaskinen er konfigurert for det samme nettverket.

## **Produktet bruker feil nettverksinnstillinger for kobling og tosidig utskrift**

HP anbefaler at du lar disse innstillingene stå i automatisk modus (standardinnstillingen). Hvis du endrer disse innstillingene, må du gjøre de samme endringene for nettverket.

## **Ny programvare kan føre til kompatibilitetsproblemer**

Kontroller at eventuell ny programvare er installert riktig, og at den bruker riktig skriverdriver.

## **Datamaskinen eller arbeidsstasjonen er kanskje ikke riktig konfigurert**

- **1.** Kontroller nettverksdriverne, skriverdriverne og nettverksomadresseringen.
- **2.** Kontroller at operativsystemet er konfigurert riktig.

## **Produktet er deaktivert, eller andre nettverksinnstillinger er feil**

- **1.** Kontroller nettverksprotokollstatusen på konfigurasjonssiden. Aktiver den om nødvendig.
- **2.** Konfigurer om nødvendig nettverksinnstillingene på nytt.

# <span id="page-77-0"></span>**Løse problemer med det trådløse nettverket**

- Sjekkliste for trådløs tilkobling
- [Produktet skriver ikke ut etter at trådløskonfigureringen er fullført](#page-78-0)
- [Produktet skriver ikke ut, og det er installert en tredjeparts brannmur på datamaskinen](#page-78-0)
- [Den trådløse tilkoblingen fungerer ikke etter at den trådløse ruteren eller produktet ble flyttet](#page-78-0)
- [Kan ikke koble flere datamaskiner til det trådløse produktet](#page-78-0)
- [Det trådløse produktet mister forbindelsen når det er koblet til et VPN \(Virtual Private Network\)](#page-78-0)
- [Nettverket står ikke oppført i listen over trådløse nettverk](#page-79-0)
- [Det trådløse nettverket fungerer ikke](#page-79-0)
- [Utføre en diagnosetest for trådløst nettverk](#page-79-0)
- [Få mindre interferens i et trådløst nettverk](#page-79-0)

## **Sjekkliste for trådløs tilkobling**

- Kontroller at nettverkskabelen er koblet fra.
- Kontroller at produktet og den trådløse ruteren er slått på og har strømtilførsel. Kontroller også at produktets trådløse radio er slått på.
- Kontroller at SSID-navnet (Service Set Identifier) er riktig. Skriv ut en konfigurasjonsside for å finne SSID-navnet. Kjør trådløsoppsettet på nytt hvis du er usikker på om du har riktig SSID-navn.
- I sikrede nettverk må du kontrollere at sikkerhetsinformasjonen er riktig. Kjør trådløsoppsettet på nytt hvis sikkerhetsinformasjonen ikke er riktig.
- Hvis det trådløse nettverket fungerer som det skal, kan du prøve å få tilgang til andre datamaskiner i det trådløse nettverket. Hvis nettverket har Internett-tilgang, kan du prøve å koble deg til Internett via en trådløs forbindelse.
- Kontroller at krypteringsmetoden (AES eller TKIP) er den samme for produktet som den er for det trådløse tilgangspunktet (i nettverk som bruker WPA-sikkerhet).
- Kontroller at produktet er innenfor rekkevidden til det trådløse nettverket. For de fleste nettverk må produktet være innenfor 30 m fra det trådløse tilgangspunktet (den trådløse ruteren).
- Kontroller at ingen hindringer blokkerer det trådløse signalet. Fjern eventuelle store metallgjenstander mellom tilgangspunktet og produktet. Kontroller at det ikke er søyler, vegger eller støttepillarer som inneholder metall eller betong, mellom produktet og tilgangspunktet.
- Kontroller at produktet er plassert på avstand fra elektroniske enheter som kan forstyrre det trådløse signalet. Det er mange typer produkter som kan forstyrre det trådløse signalet, blant annet motorer, trådløse telefoner, overvåkingskameraer, andre trådløse nettverk samt enkelte Bluetooth-enheter.
- Kontroller at skriverdriveren er installert på datamaskinen.
- Kontroller at du har valgt riktig skriverport.
- <span id="page-78-0"></span>● Kontroller at datamaskinen og produktet er koblet til det samme trådløse nettverket.
- Du må kontrollere at den trådløse ruteren støtter Bonjour hvis du bruker OS X.

## **Produktet skriver ikke ut etter at trådløskonfigureringen er fullført**

- **1.** Forsikre deg om at produktet er slått på og i Klar-tilstand.
- **2.** Deaktiver eventuelle tredjeparts brannmurer på datamaskinen.
- **3.** Kontroller at det trådløse nettverket fungerer slik det skal.
- **4.** Kontroller at datamaskinen fungerer slik den skal. Start om nødvendig datamaskinen på nytt.
- **5.** Kontroller at du kan åpne HPs innebygde webserver fra en datamaskin på nettverket.

## **Produktet skriver ikke ut, og det er installert en tredjeparts brannmur på datamaskinen**

- **1.** Oppdater brannmuren med den nyeste versjonen fra produsenten.
- **2.** Hvis det er programmer som ber om brannmurtilgang når du installerer produktet eller prøver å skrive ut, må du la programmene kjøre.
- **3.** Slå av brannmuren midlertidig, og installer det trådløse produktet på datamaskinen. Aktiver brannmuren når du har fullført trådløsinstalleringen.

## **Den trådløse tilkoblingen fungerer ikke etter at den trådløse ruteren eller produktet ble flyttet**

- **1.** Kontroller at ruteren eller produktet er koblet til det samme nettverket som datamaskinen.
- **2.** Skriv ut en konfigurasjonsside.
- **3.** Kontroller at SSID-navnet (Service Set Identifier) på konfigurasjonssiden er det samme som SSID i datamaskinens skriveroppsett.
- **4.** Hvis numrene er forskjellige, betyr det at enhetene ikke er koblet til det samme nettverket. Konfigurer trådløsoppsettet for produktet på nytt.

## **Kan ikke koble flere datamaskiner til det trådløse produktet**

- **1.** Kontroller at de andre datamaskinene er innenfor trådløsområdet, og at det ikke er noe som blokkerer signalet. De fleste trådløse nettverk har en rekkevidde på 30 m fra det trådløse tilgangspunktet.
- **2.** Forsikre deg om at produktet er slått på og i Klar-tilstand.
- **3.** Deaktiver eventuelle tredjeparts brannmurer på datamaskinen.
- **4.** Kontroller at det trådløse nettverket fungerer slik det skal.
- **5.** Kontroller at datamaskinen fungerer slik den skal. Start om nødvendig datamaskinen på nytt.

## **Det trådløse produktet mister forbindelsen når det er koblet til et VPN (Virtual Private Network)**

● Du kan vanligvis ikke være koblet til et VPN-nettverk samtidig som du er koblet til andre nettverk.

## <span id="page-79-0"></span>**Nettverket står ikke oppført i listen over trådløse nettverk**

- Kontroller at den trådløse ruteren er slått på og har strømtilførsel.
- Nettverket kan være skjult. Du kan imidlertid likevel koble deg til et skjult nettverk.

## **Det trådløse nettverket fungerer ikke**

- **1.** Kontroller at nettverkskabelen er koblet fra.
- **2.** Prøv å koble andre enheter til nettverket for å bekrefte at nettverket ikke kommuniserer.
- **3.** Sjekk nettverkskommunikasjonen ved hjelp av ping-kommandoen.
	- **a.** Åpne en kommandolinje på datamaskinen.
		- I Windows: Klikk på **Start** og **Kjør**, og skriv deretter inn cmd og trykk på Enter.
		- Hvis du bruker OS X, går du til **Programmer**, **Verktøy** og åpner **Terminal**.
	- **b.** Skriv inn ping etterfulgt av IP-adressen til ruteren.
	- **c.** Hvis vinduet viser tiden for rundtur, betyr det at nettverket fungerer.
- **4.** Kontroller at ruteren eller produktet er koblet til det samme nettverket som datamaskinen.
	- **a.** Skriv ut en konfigurasjonsside.
	- **b.** Kontroller at SSID-navnet (Service Set Identifier) i konfigurasjonsrapporten er det samme som SSID i datamaskinens skriveroppsett.
	- **c.** Hvis numrene er forskjellige, betyr det at enhetene ikke er koblet til det samme nettverket. Konfigurer trådløsoppsettet for produktet på nytt.

## **Utføre en diagnosetest for trådløst nettverk**

Du kan kjøre en diagnosetest som gir informasjon om innstillingene for det trådløse nettverket, på kontrollpanelet for produktet.

- **1.** På produktets kontrollpanel trykker du på OK-knappen.
- **2.** Åpne menyen **Selvdiagnose**.
- **3.** Velg **Kjør trådløs test** for å starte testen. Det skrives ut en testside som viser testresultater.

## **Få mindre interferens i et trådløst nettverk**

Følgende tips kan redusere interferensen i et trådløst nettverk:

- Hold de trådløse enhetene på avstand fra store metallgjenstander, som arkivskap, og andre elektromagnetiske enheter, for eksempel mikrobølgeovner og trådløse telefoner. Slike gjenstander kan forstyrre radiosignaler.
- Hold de trådløse enhetene på avstand fra store murkonstruksjoner og andre bygningskonstruksjoner. Disse kan absorbere radiobølgene og svekke signalstyrken.
- Plasser den trådløse ruteren på et sentralt sted innenfor funksjonsradiusen til de trådløse enhetene i nettverket.

# **Stikkordregister**

### **A**

AirPrint [36](#page-43-0) akustiske spesifikasjoner [4](#page-11-0) av/på-knapp, finne [5](#page-12-0)

### **B**

bestille rekvisita og ekstrautstyr [20](#page-27-0)

### **D**

deksler, finne [5](#page-12-0) delenumre rekvisita [20](#page-27-0) dobbeltsidig utskrift Mac [32](#page-39-0) Windows [29](#page-36-0) drivere papirtyper [12](#page-19-0) dupleksutskrift (dobbeltsidig) innstillinger (Windows) [28](#page-35-0) dvaleforsinkelse aktivere [47](#page-54-0) deaktivere [47](#page-54-0)

### **E**

EconoMode, innstilling [47,](#page-54-0) [66](#page-73-0) ekstrautstyr bestille [20](#page-27-0) elektriske spesifikasjoner [4](#page-11-0) elektronisk støtte [52](#page-59-0) etiketter skrive ut (Windows) [31](#page-38-0) Explorer, versjoner som støttes HPs innebygde webserver [39](#page-46-0)

### **F**

fabrikkinnstillinger, gjenopprette [53](#page-60-0)

fastkjørt papir finne [56](#page-63-0) årsaker til [57](#page-64-0) feilsøking fastkjøringer [57](#page-64-0) kablet nettverk [68](#page-75-0) nettverksproblemer [68](#page-75-0) trådløst nettverk [70](#page-77-0) flere sider per ark skrive ut (Mac) [33](#page-40-0) skrive ut (Windows) [30](#page-37-0)

### **G**

gjenopprette standardinnstillinger [53](#page-60-0) grensesnittporter finne [6](#page-13-0)

### **H**

HP Customer Care [52](#page-59-0) HP Device Toolbox, bruke [39](#page-46-0) HP direkte trådløs utskrift [34](#page-41-0) HP ePrint [35](#page-42-0) HP ePrint-programvare [35](#page-42-0) HP EWS, bruke [39](#page-46-0) HPs innebygde webserver endre passord [46](#page-53-0) åpne [46](#page-53-0) HPs innebygde webserver (EWS) funksjoner [39](#page-46-0) HP Utility [41](#page-48-0) HP Utility, Mac [41](#page-48-0) HP Utility for Mac Bonjour [41](#page-48-0) funksjoner [41](#page-48-0) HP Web Jetadmin [45](#page-52-0)

### **I**

innebygd webserver endre passord [46](#page-53-0) åpne [46](#page-53-0) innebygd webserver (EWS) funksjoner [39](#page-46-0) innstillinger standardinnstillinger, gjenopprette [53](#page-60-0) innstillinger for økonomisk bruk [47](#page-54-0) interferens i trådløst nettverk [72](#page-79-0) Internet Explorer, versjoner som støttes HPs innebygde webserver [39](#page-46-0)

### **J**

Jetadmin, HP Web [45](#page-52-0)

### **K**

kassett skifte [21](#page-28-0) kontrollpanel finne [5](#page-12-0) kontrollpanelknapper finne [7](#page-14-0) kundestøtte elektronisk [52](#page-59-0)

### **L**

leserkrav HPs innebygde webserver [39](#page-46-0)

### **M**

Macintosh HP Utility [41](#page-48-0) manuell tosidig utskrift Mac [32](#page-39-0) Windows [29](#page-36-0) mål, produkt [2](#page-9-0)

### **N**

Netscape Navigator, versjoner som støttes HPs innebygde webserver [39](#page-46-0) nettleserkrav HPs innebygde webserver [39](#page-46-0) nettverk HP Web Jetadmin [45](#page-52-0) installere produkter [38](#page-45-0) passord, angi [46](#page-53-0) passord, endre [46](#page-53-0) nettverksinstallering [38](#page-45-0) nettverksport finne [6](#page-13-0)

### **O**

operativsystemer som støttes [2](#page-9-0)

## **P**

papir bestille [20](#page-27-0) fastkjøringer [57](#page-64-0) støttede størrelser [10](#page-17-0) støtte for papirtyper [12](#page-19-0) velge [65](#page-72-0) papirhentingsproblemer løse [55](#page-62-0) papirtyper velge (Mac) [33](#page-40-0) velge (Windows) [31](#page-38-0) produkt- og serienummeretikett finne [6](#page-13-0) programvare HP Utility [41](#page-48-0)

### **R**

rekvisita bestille [20](#page-27-0) bruke ved lavt [54](#page-61-0) delenumre [20](#page-27-0) nedre terskelverdi-innstillinger [54](#page-61-0) skifte tonerkassetten [21](#page-28-0) status, vise med HP Utility for Mac [41](#page-48-0) rekvisitastatus kontrollere [64](#page-71-0) rengjøre papirbane [64](#page-71-0)

### **S**

serienummeretikett finne [6](#page-13-0) sider per ark velge (Mac) [33](#page-40-0) velge (Windows) [30](#page-37-0) sider per minutt [2](#page-9-0) sjekkliste trådløs tilkobling [70](#page-77-0) skifte tonerkassetten [21](#page-28-0) skrive ut på begge sider innstillinger (Windows) [28](#page-35-0) Mac [32](#page-39-0) manuelt, Windows [29](#page-36-0) Windows [29](#page-36-0) skuff 1 legge papir i [13](#page-20-0) papirretning [13](#page-20-0) skuff 2 legge papir i [15](#page-22-0) papirretning [17](#page-24-0) skuffer finne [5](#page-12-0) inkludert [2](#page-9-0) skuffer, ut finne [5](#page-12-0) slå av-forsinkelse angi [47](#page-54-0) spesialpapir skrive ut (Windows) [31](#page-38-0) spesifikasjoner elektriske og akustiske [4](#page-11-0) spor for sikkerhetslås finne [6](#page-13-0) standardinnstillinger, gjenopprette [53](#page-60-0) status HP Utility, Mac [41](#page-48-0) statusside for rekvisita skrive ut [64](#page-71-0) strøm forbruk [4](#page-11-0) strømbryter, finne [5](#page-12-0) strømtilkobling finne [6](#page-13-0) støtte elektronisk [52](#page-59-0) systemkrav HPs innebygde webserver [39](#page-46-0)

### **T**

teknisk støtte elektronisk [52](#page-59-0) tilbehør delenumre [20](#page-27-0) toner gjenværende mengde [64](#page-71-0) tonerkassett bruke ved lavt [54](#page-61-0) nedre terskelverdi-innstillinger [54](#page-61-0) se etter skader [65](#page-72-0) skifte [21](#page-28-0) tosidig utskrift innstillinger (Windows) [28](#page-35-0) manuell (Windows) [29](#page-36-0) manuelt (Mac) [32](#page-39-0) tosidig utskrift (dobbeltsidig) Windows [29](#page-36-0) transparenter skrive ut på (Windows) [31](#page-38-0) trådløst nettverk feilsøking [70](#page-77-0)

### **U**

USB-port finne [6](#page-13-0) utskriftsmateriale støttede størrelser [10](#page-17-0) utskriftsmateriale som støttes [10](#page-17-0) utskuff finne [5](#page-12-0)

### **V**

vekt, produkt [2](#page-9-0)

### **W**

webområder HP Web Jetadmin, laste ned [45](#page-52-0) kundestøtte [52](#page-59-0)